# **Pumi Pedigrees**

# User Manual

V 1.2

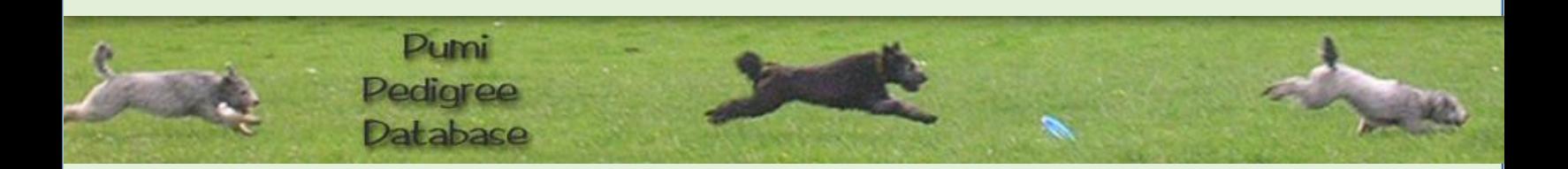

## **Table of Contents**

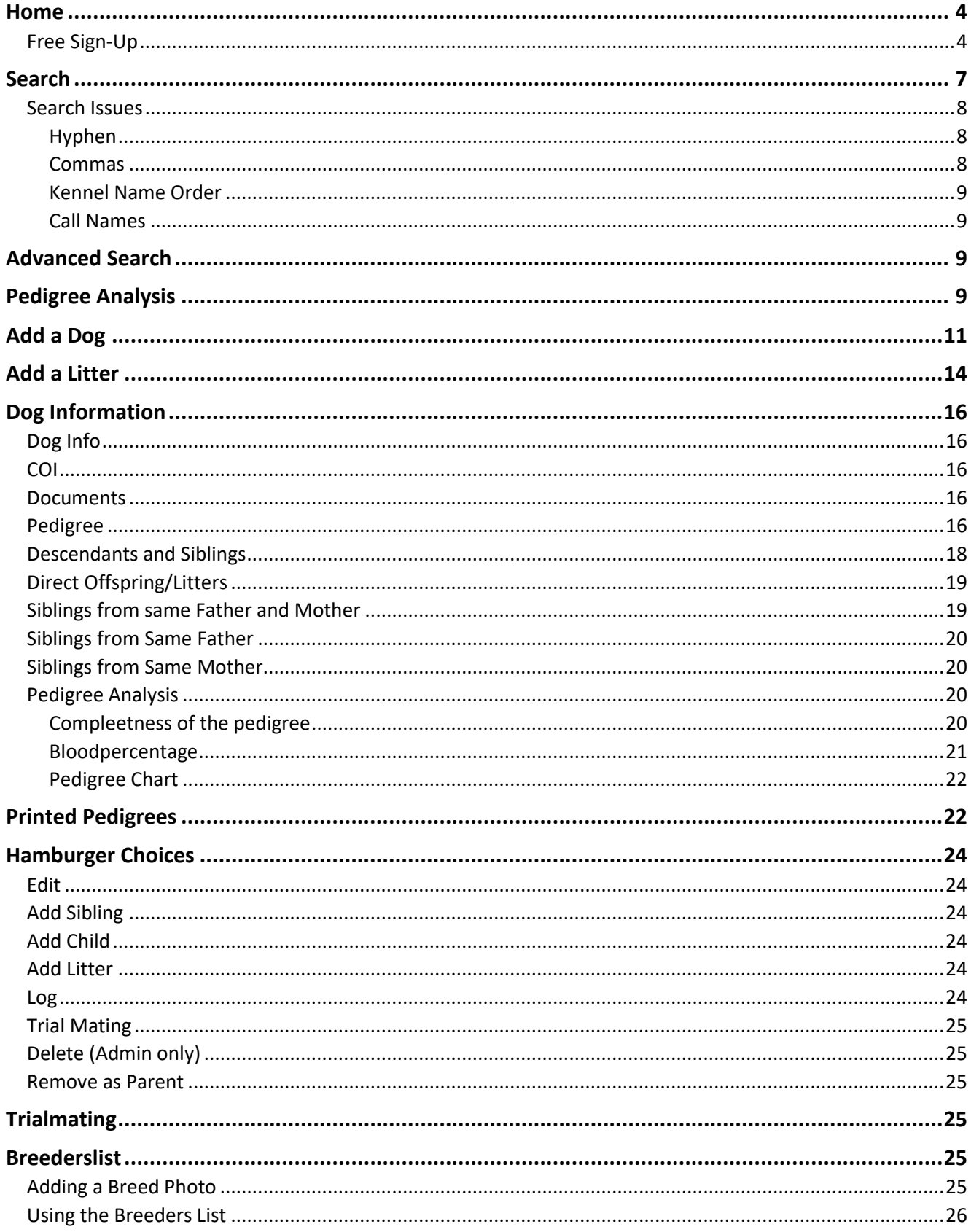

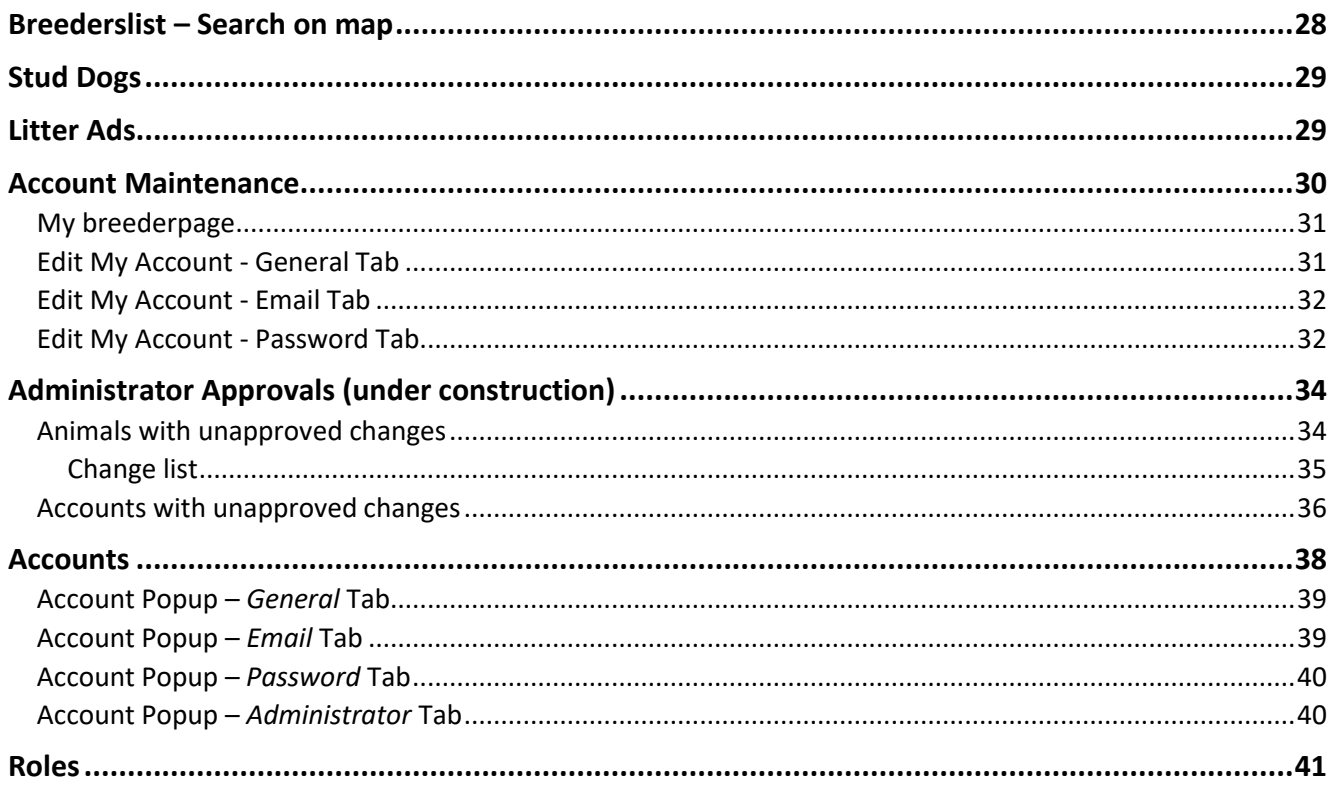

# <span id="page-3-0"></span>Home

This goes to the *Home* screen.

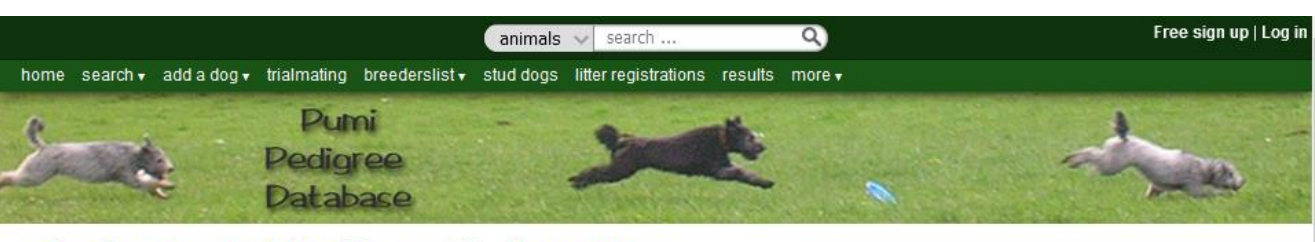

# Pedigrees and health results from over 7,500 dogs

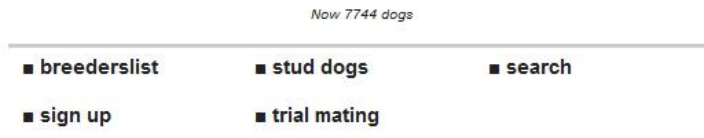

### Welcome

In the recent past, it proved more and more important to make good decisions by matching the right parents of future litters to maintain or even improve the health of our beloved animals by limiting/preventing inbreeding and the passing on of hereditary diseases. Our goal is to assist all breeders to make healthy breeding decisions. Future dog owners can check the background of a puppy they are intending to buy.

The most important part of this database are the (international) health test results collected from breeders, clubs and databases from various countries. This database gives you the possibility to calculate the inbreeding coefficient (COI) of a future litter, to check health-results of your own or other dogs or just to browse through the pedigrees. After you sign up (which is free of charge) you can log in for additional search options on health-issues and you also can make a pedigree analysis.

As a (former) breeder or owner, you can help to complete the pedigrees, add photos and contribute health-information. You can find more details under the tab 'add a dog'. This information is essential for providing the most accurate results concerning inbreeding and health issues.

Feel invited to have a look around.

The database-team

From here you can log in or do any of the links listed above. The "Random results" are just a random selection of dogs, stud dogs, and kennels.

You may search for dogs and view their pedigree without signing up, but there are more functions available if the user creates a username/email and password.

### <span id="page-3-1"></span>Free Sign-Up

You may sign up for free.

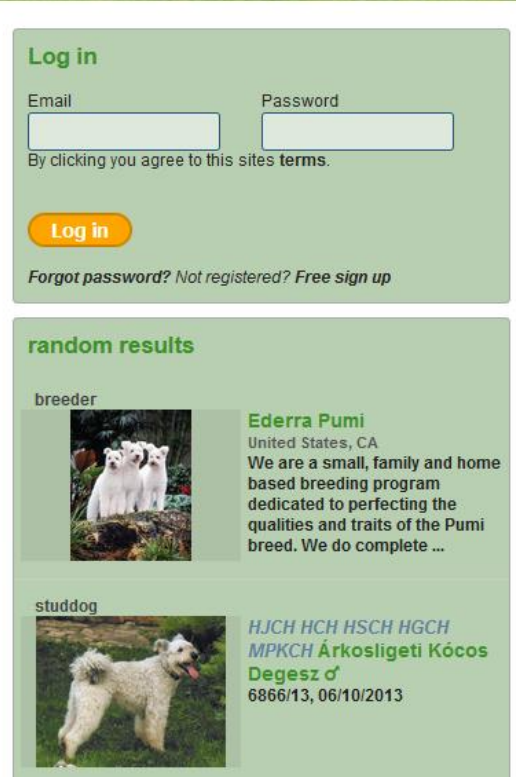

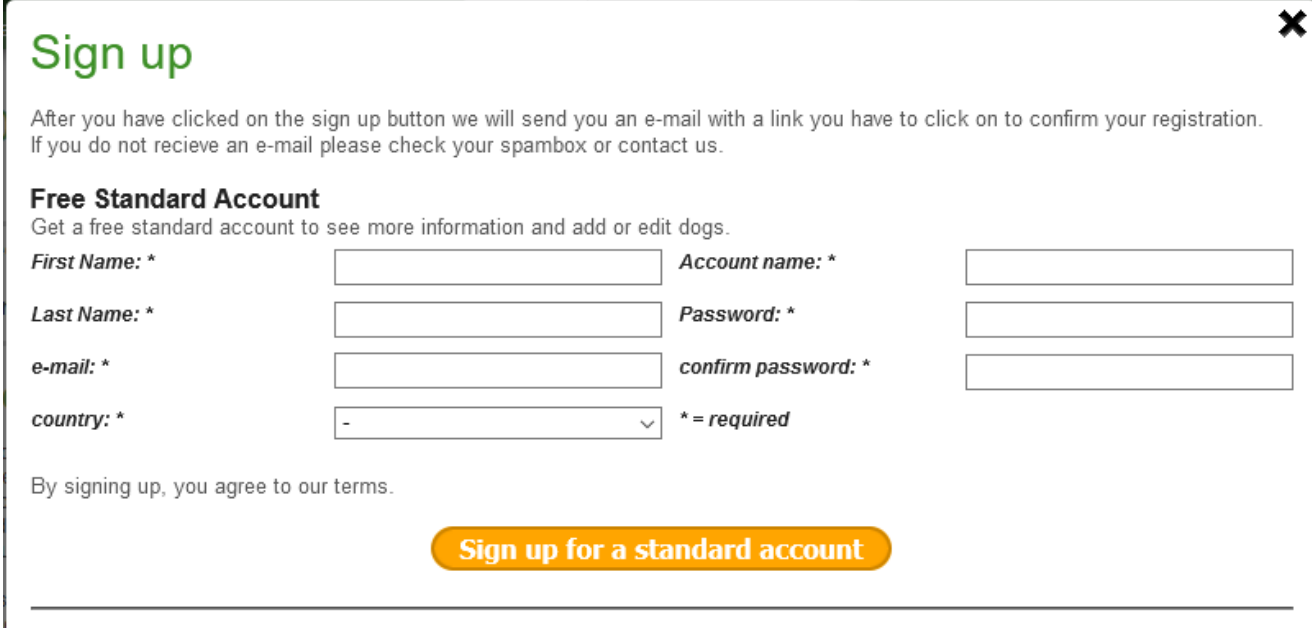

The Administrator does not need to approve this.

Also on this screen (see below) is the ability to sign up as a breeder/owner. This allows the user to edit their own dogs and add others. It also allows the user to create their own *Breed Page*.

– 2 Suggestions

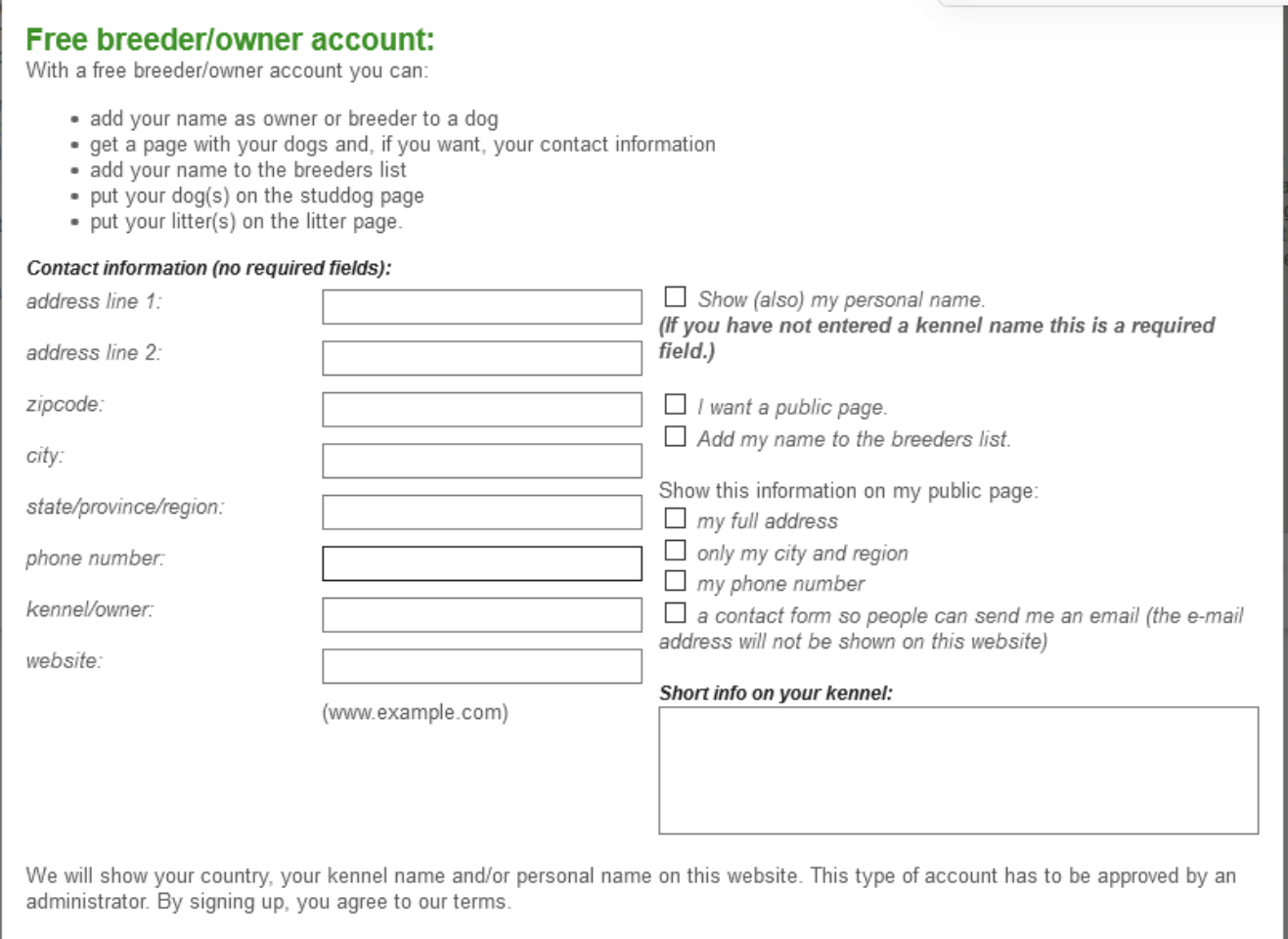

Sign up for a breeder/owner account

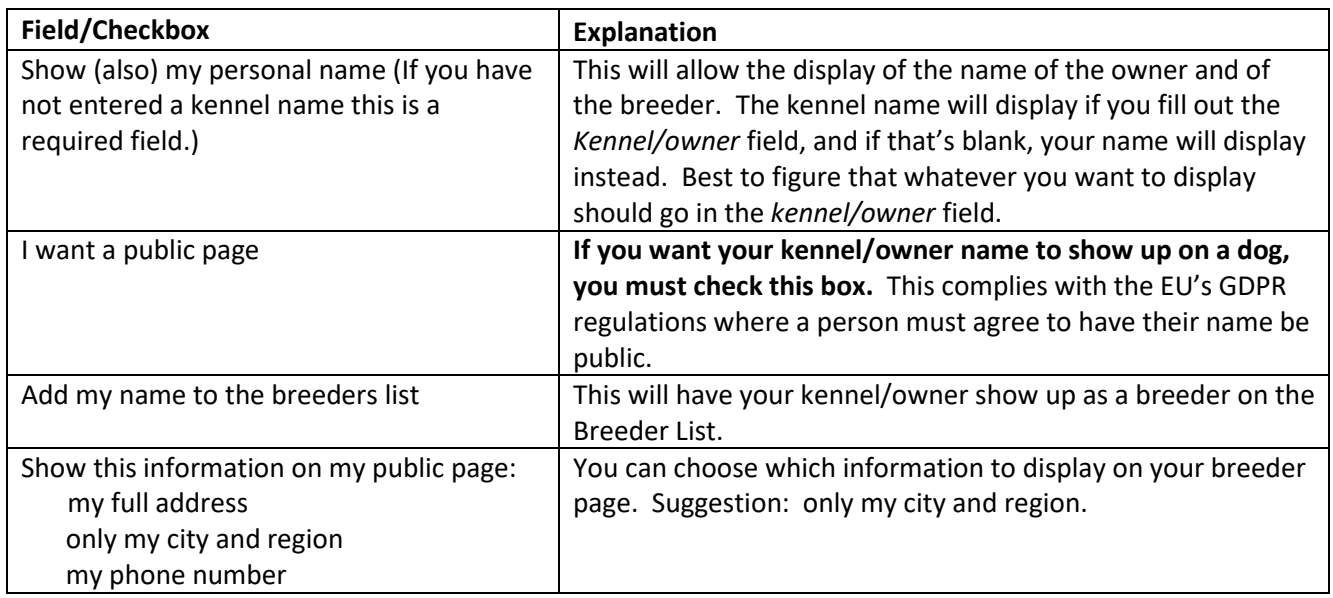

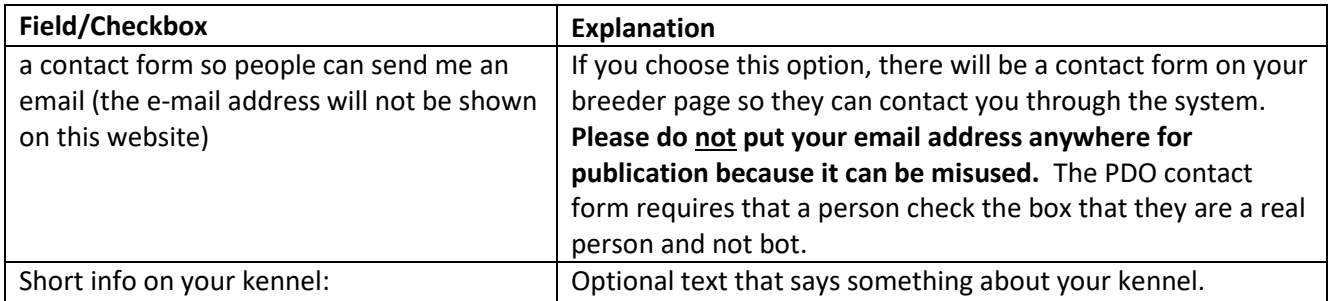

The user fills out the form and presses save. Then they will get an e-mail with a link to confirm their email address. Once it's confirmed by the user, the Administrator must approve it. This could take up to a day. When approved, you'll receive an email.

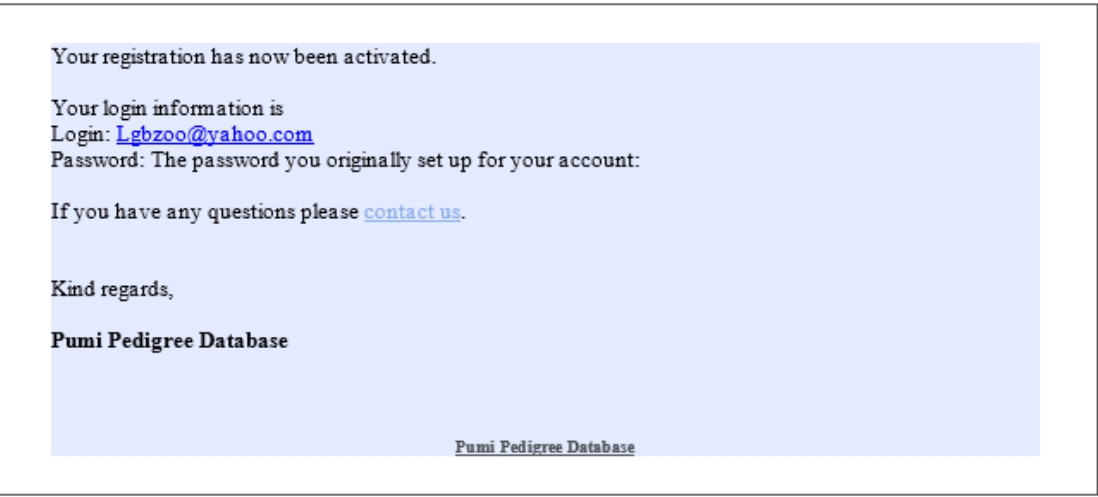

If you signed up to be on the Breeder List, please add a photo for your kennel. Go to your listing and click the

 $\mathbb Z$  icon next to your kennel name. This will bring up you account screen and you can add a photo in the lower left-hand corner of the screen.

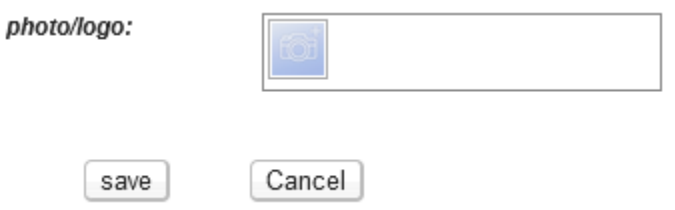

# <span id="page-6-0"></span>**Search**

The search uses a "contains" function so it will find any part of a dog's name that contains what you keyed in. See the example in the screen below.

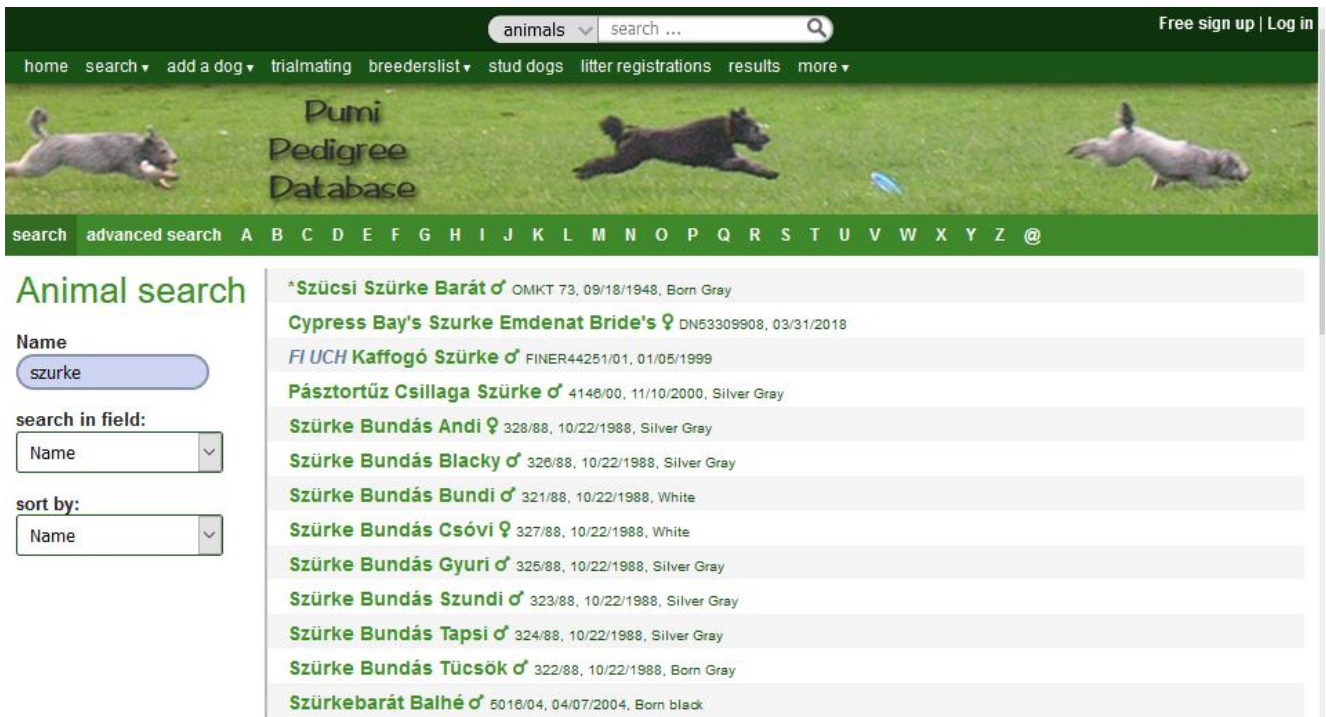

You can also search on RegNo, Color, and DOB and you can choose to sort by Name or DOB.

The search will be carried out as you key in the word(s).

You can also list all dogs in the database whose name begins with a letter – see the letters in the screen above.

From here you can click on the *Advanced Search*.

### <span id="page-7-0"></span>Search Issues

The search capability is very strong, using an "includes" function, but it's still easy to search and not find a dog for several reasons. There are many, many old dogs in the system, thanks to Tamara Langer's spreadsheet that she had compiled many years ago. If you're searching for an older dog (1960-2000), it might just be because the name you're searching on isn't quite the same as the name in the system for the following reasons.

### <span id="page-7-1"></span>Hyphen

If a name includes a hyphen, search without using the hyphen because the system will look for both without and with the hyphen. If you search using the hyphen, it will look for only the dog names that have the hyphen. For example, if you search for "Cseri Subas", it will find those names with and without a hyphen. If you search for "Cseri-Subas" it will look for all those only with a hyphen.

There are several kennel names that were imported into the database without hyphens and need to have them. I am asking PDO to change all of them at some point.

It's still best to search without using the hyphen.

### <span id="page-7-2"></span>Commas

Commas can be written differently (even though they may look the same) and will not find a dog if you include the comma. The best thing to try is type in the dog name up to the comma. For example, one kennel name is

"Jellum's". If you type in "Jellum" it will list all those dogs. If you type in "Jellum's" it may not find any of them depending on if you're using a PC or a mobile device. The PC seems to be more stable that way.

### <span id="page-8-0"></span>Kennel Name Order

There are some older dogs where it's not clear whether the kennel name comes before the specific name or after it. If you search for an older dog and can't find it, try reversing the names. For example, the system had both "Csutak Ragendorfi" and "Ragendorfi Csutak". They both had the same registration number so we could identify and correct it. But it might be better to just search on the kennel name only and see what it finds.

### <span id="page-8-1"></span>Call Names

Many times in Hungary, the dog's call name is added to the registered name. If there are multiple names, it's best to search on the kennel name plus only one other name, then compare registration numbers to make sure you have the right dog. For example, Sziki Mara and Sziki Mara Morgó were both in the database. The "Morgó" was moved to the call name and the other one deleted.

# <span id="page-8-2"></span>Advanced Search

The *Advanced Search* includes every single field of information on a dog. For example, if you wanted to find a dog whose color was KB/KB and HD A and lived in Hungary, you can do that. You must have a logon ID to use the *Advanced Search*.

# <span id="page-8-3"></span>Pedigree Analysis

On this page you can compare pedigrees and search for the first common ancestors to, for example, trace genetic defects.

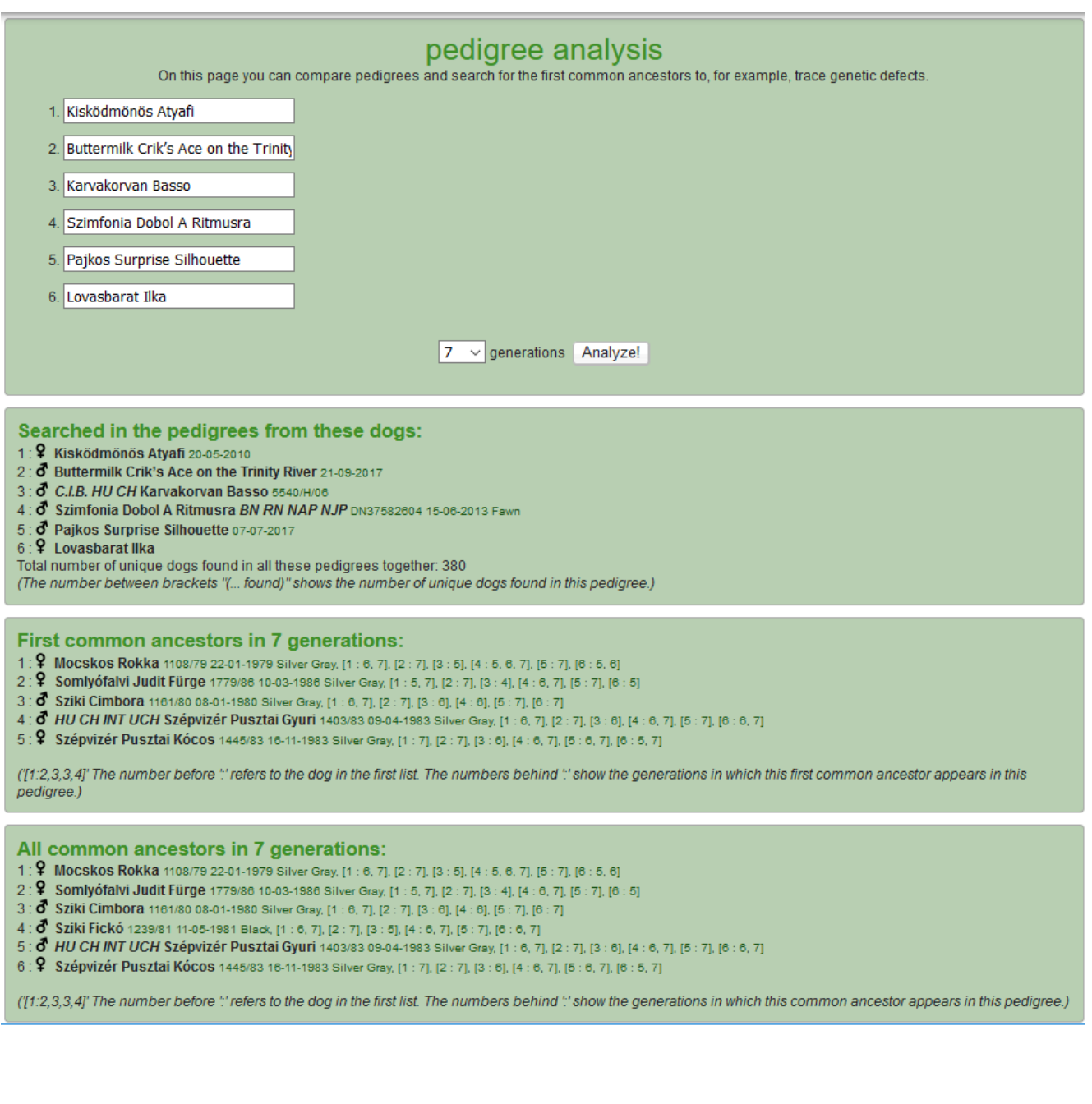

# <span id="page-10-0"></span>Add a Dog

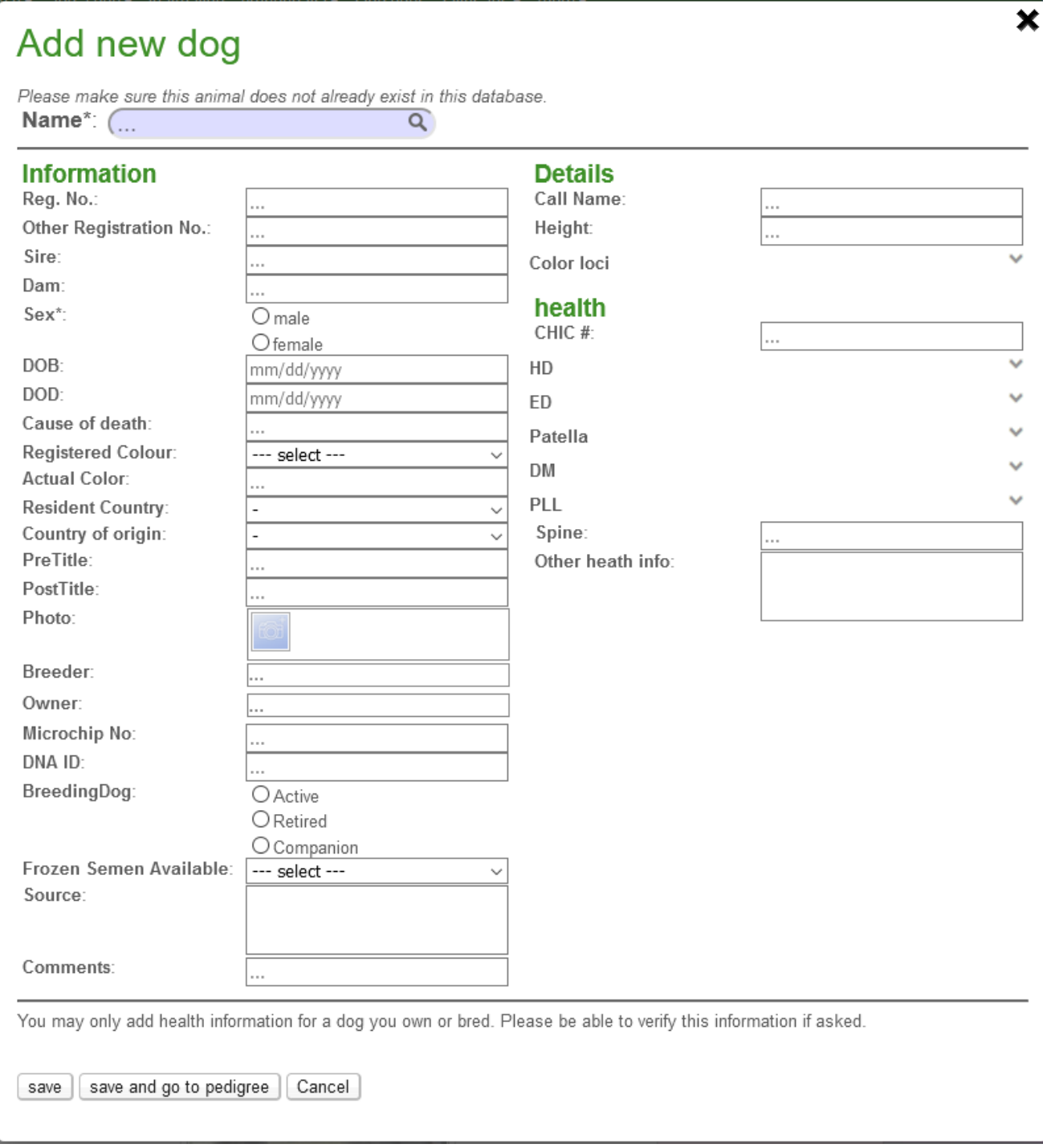

### Below are the list of fields that can be filled in with suggestions:

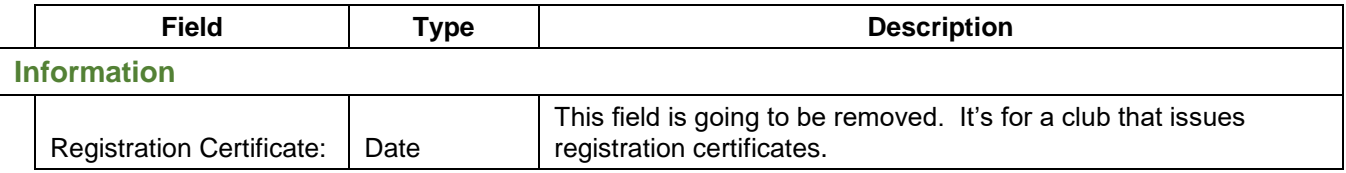

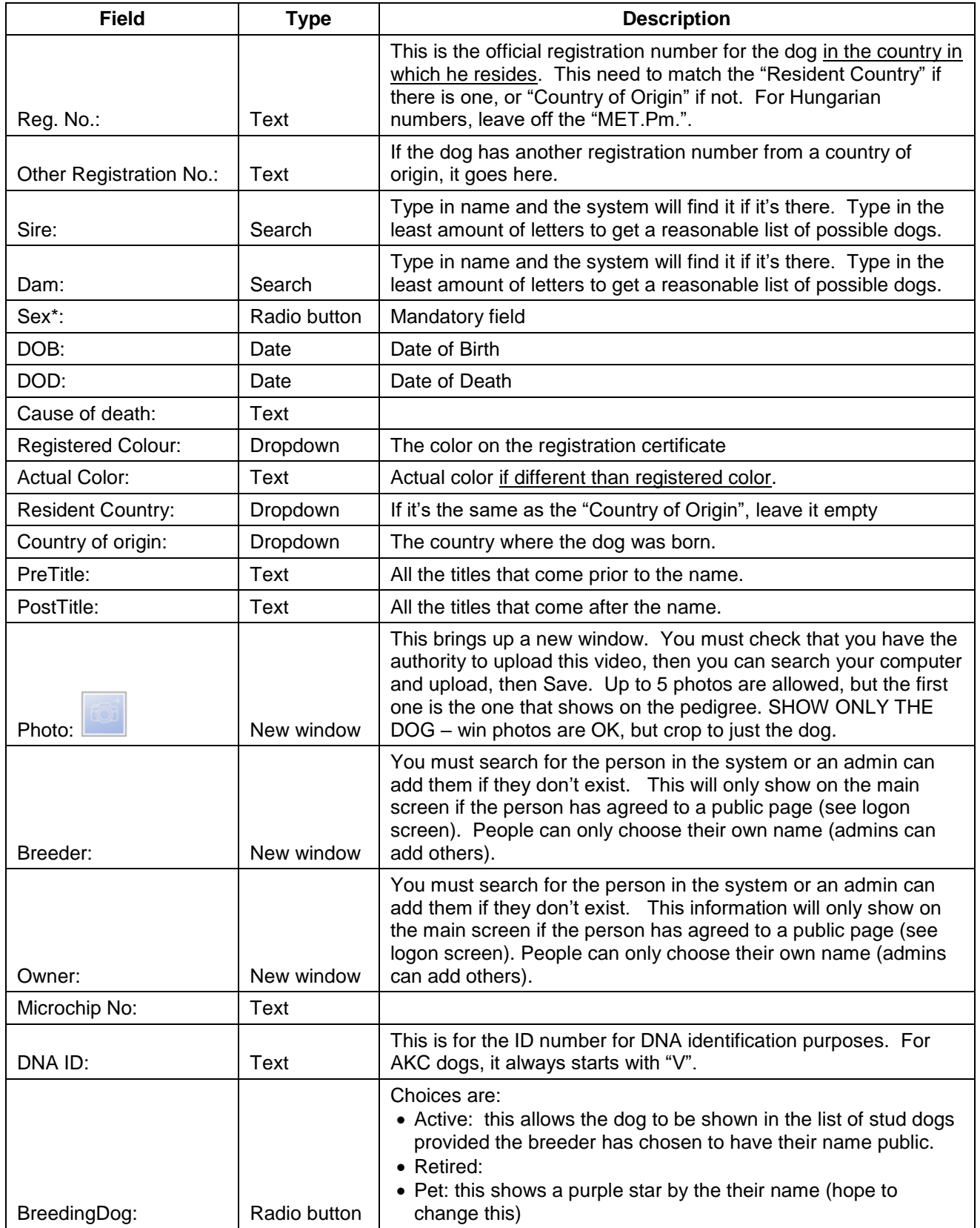

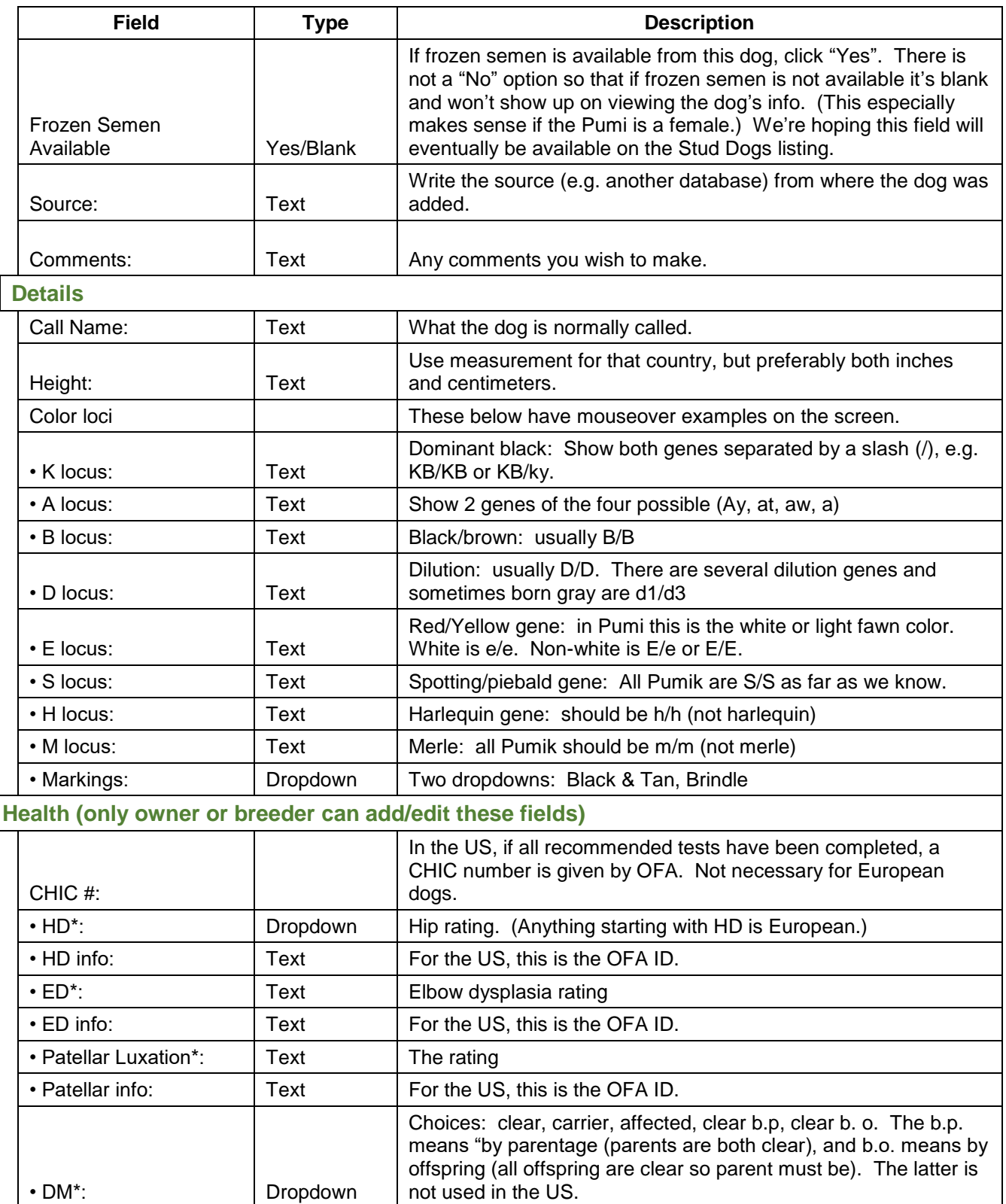

• DM ID: Text For the US, this is the OFA ID.

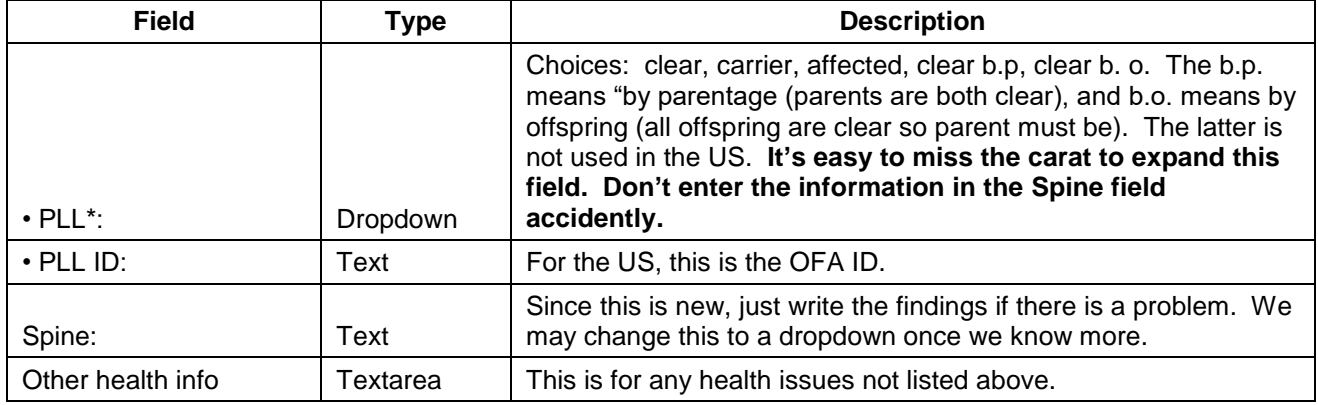

Please take note of the information at the bottom of the page:

*You may only add health information for a dog you own or bred. Please be able to verify this information if asked.* The Admin will only request verification if there is some question about the health clearance info.

You may:

- *Save* and the popup window will disappear after saving the dog
- *Save and go to pedigree* which will take you to the dog's page
- *Cancel*

# <span id="page-13-0"></span>Add a Litter

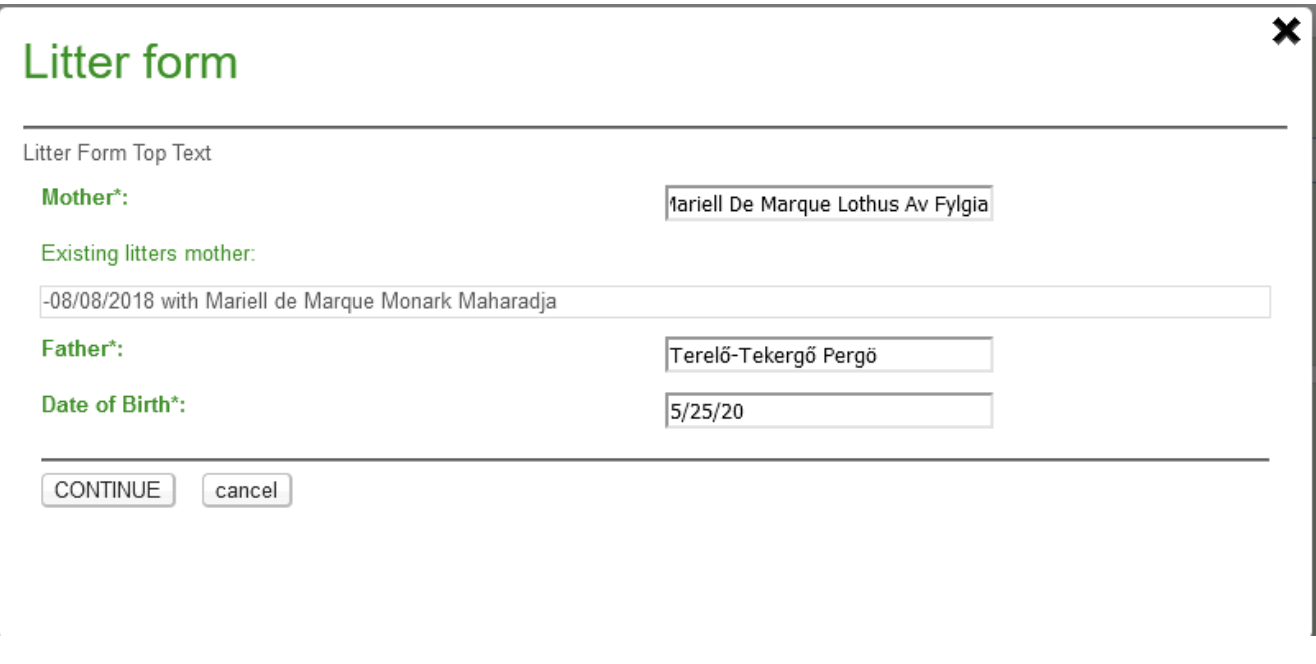

You must find the parents first. If you find the dam and she has any existing litters or puppies in the database, it will list them at that time. If you choose an existing litter, any puppies from that litter will automatically be added to the following list:

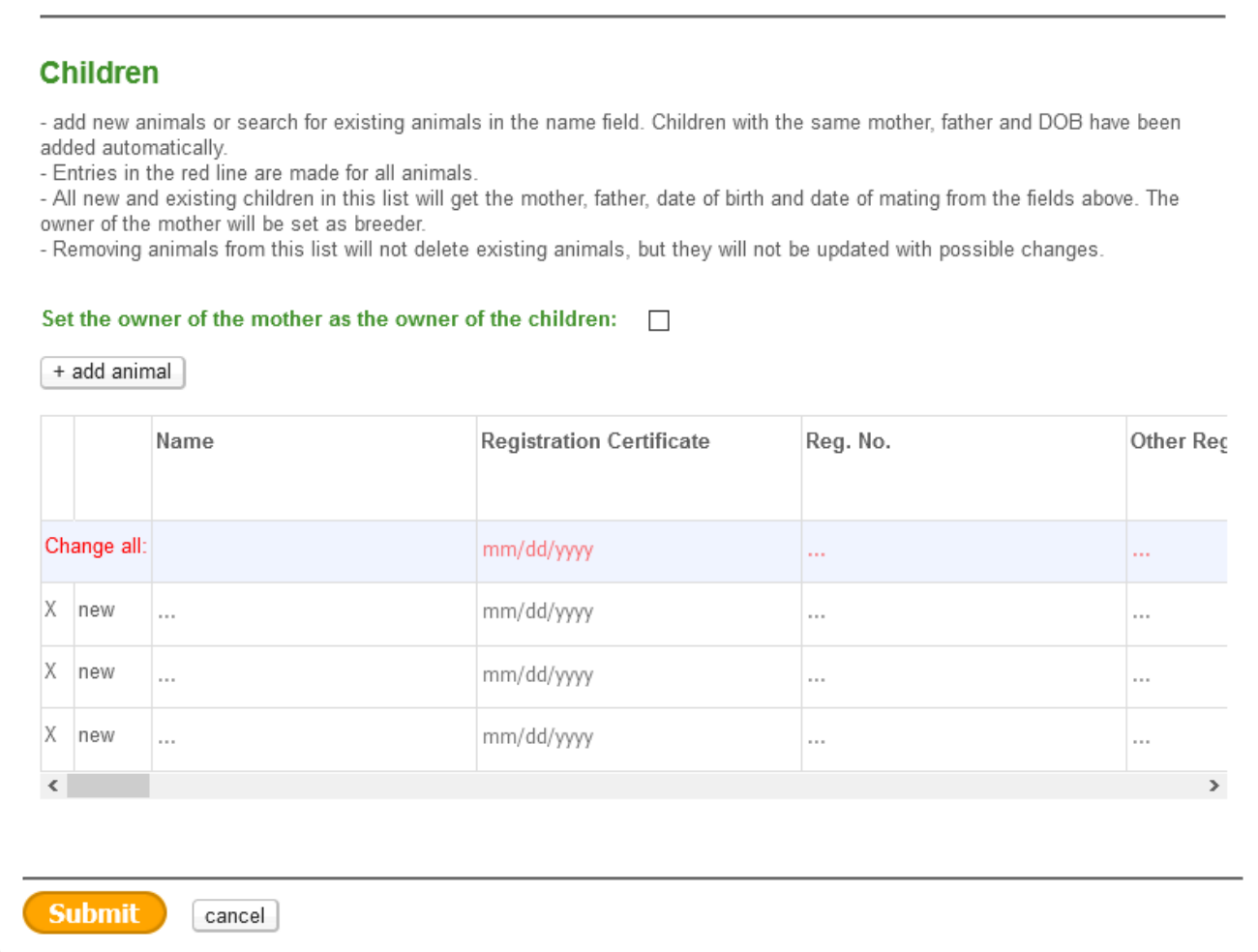

If there are more than 3 puppies, you can add lines with the *+ add animal* button. All the Dog Info fields are available here except *Breeder* and *Owner*. (If there is an owner for the dam, the owner will automatically be listed as the breeder on all the puppies.) The *Change all* line works so that if you fill out that field on that line, it will apply that information to all of the puppies at once.

As you type in a name, it will check to make sure the dog isn't already in the database. If there is another dog of that name in the database, it will list that name and you can choose it to become part of this litter.

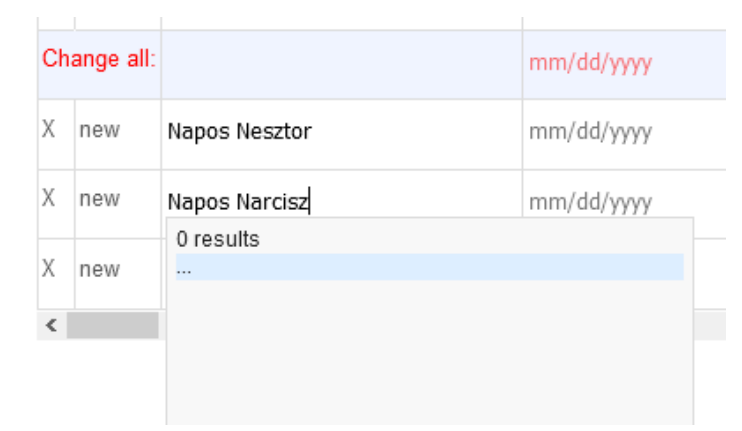

Fill out all the appropriate fields, including the country where the litter was born (*Country of Origin*) and the source if not input by the breeder or owner.

You can also update an existing litter using this screen. Go to the dog record for either sire or dam and click "Add litter". The existing litters will be listed and choose one. It will show the litter and you can update all the puppies at once.

This is an easy way to update the breeder of a litter if you didn't have one originally. Go to the dam's page and make sure there is an owner for the dam. Click the "Add litter" choice on the hamburger and choose the litter. It will show the puppies with 3 additional lines – delete them by clicking the "X" at the left. Then click "Save" and the litter will now have the breeder's name on all the puppies. (This does not work to remove a breeder's name.)

# <span id="page-15-0"></span>Dog Information

### <span id="page-15-1"></span>Dog Info

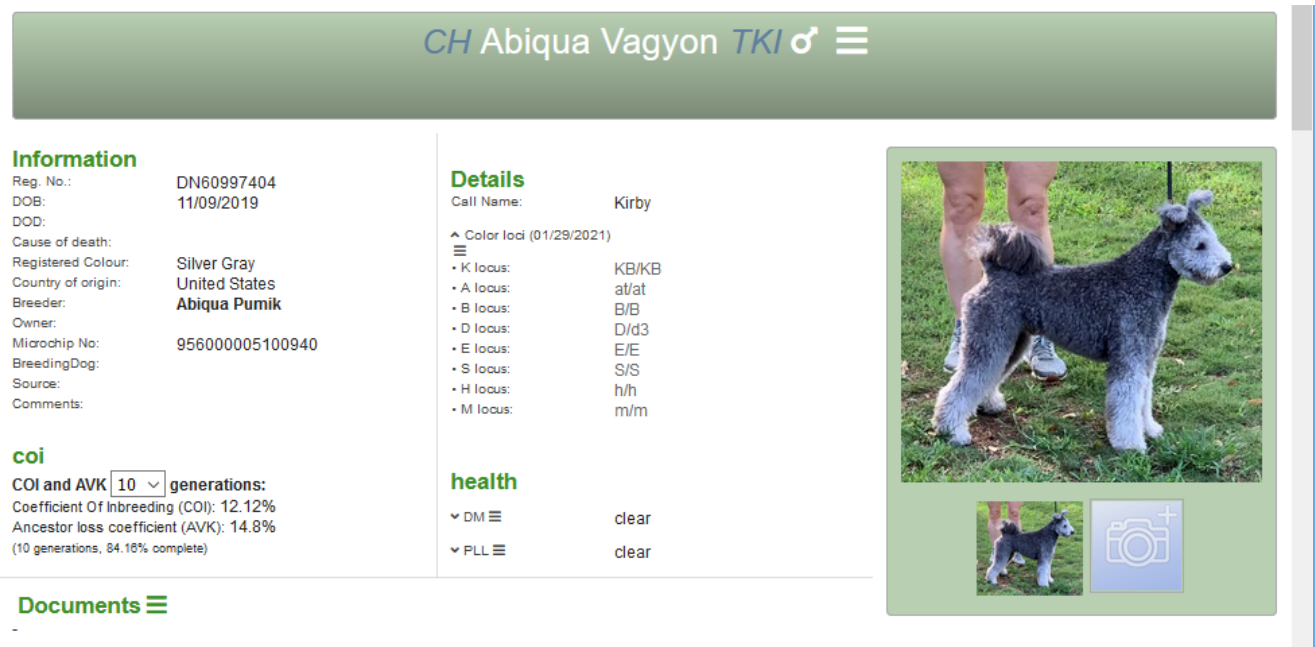

### <span id="page-15-2"></span>COI

You can choose how many generation to use in the COI, from  $5 - 10$ . None of this is editable.

### <span id="page-15-3"></span>Documents

The *Documents* hamburger allows you to add files. Click on the Documents link to get a popup window to add a file. One suggestion might be the Optimal Selection DNA test results document.

### <span id="page-15-4"></span>Pedigree

The default is a 5-generation pedigree with a lot of information on the closer ancestors. You can set what you want to see on this menu at the top of the pedigree:

 $|5|$   $\vee$  -generations  $\Box$  -vertical pedigree  $|2|$   $\vee$  -generations with photo  $|$  filter information  $\equiv$ 

You can go from 3 to generations. A vertical pedigree shows all siblings.

The default is that photos of dogs only show for the first 2 generations, but you can change it to from 0 (no photos at all) to 7 generations.

You can also choose which dog information to see in the *filter information*, none, all, or specific fields.

Because of the size of the pedigree, only part of it will be shown here.

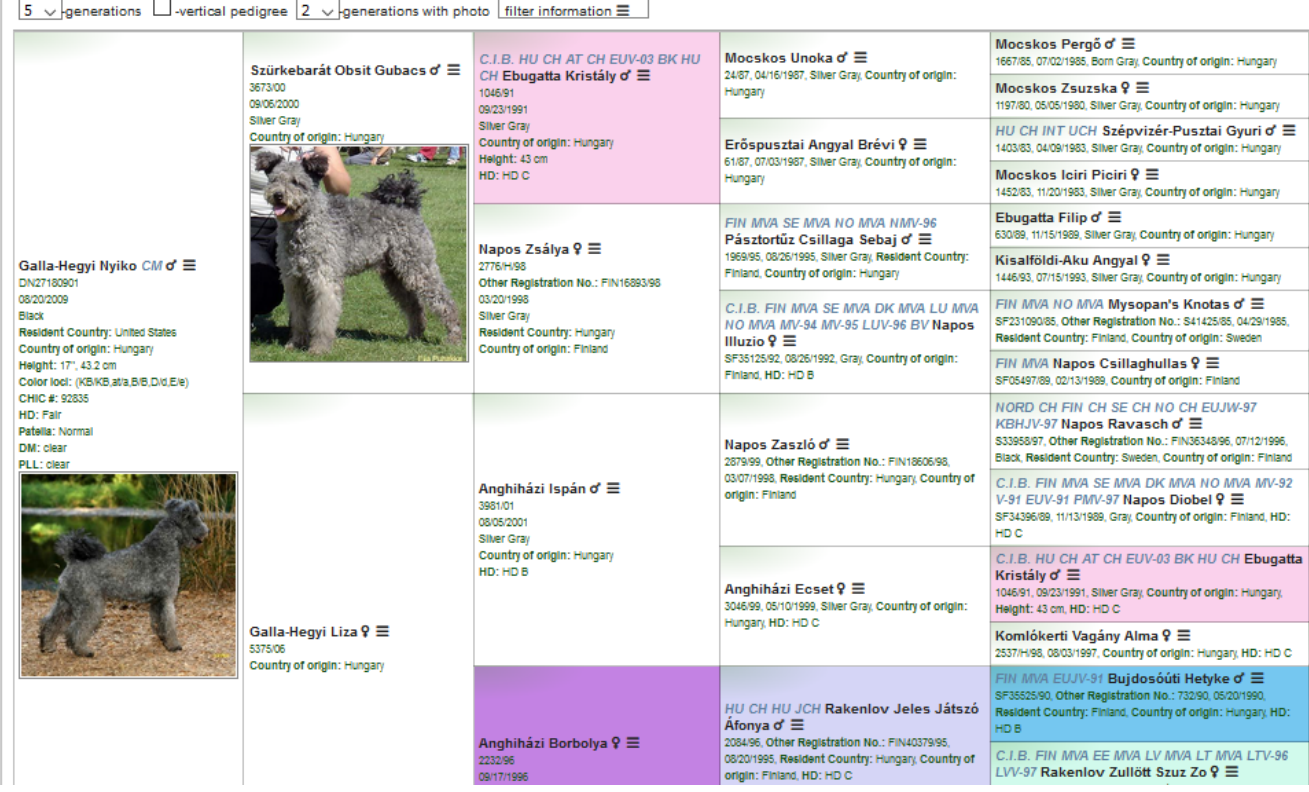

Any duplicated dogs in the pedigree are highlighted with the same color. You can see that there are two pink ones – those are the same dog. The others you can't see here because this is only a partial capture of the screen.

You can see the entire pedigree here without photo or accompanying information.

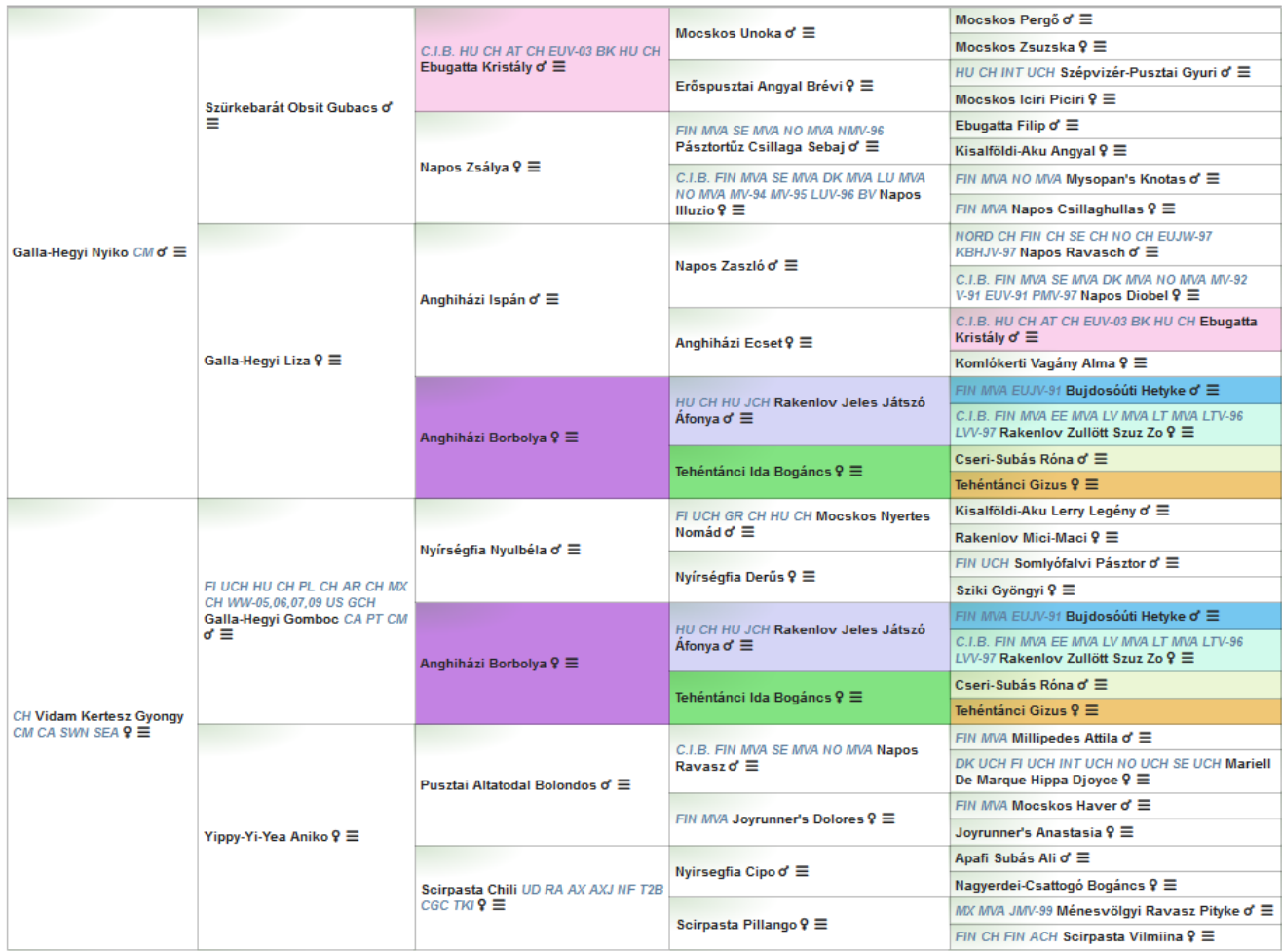

### <span id="page-17-0"></span>Descendants and Siblings

These are below the pedigree. You can go straight to them by clicking a tab or by just scrolling down.

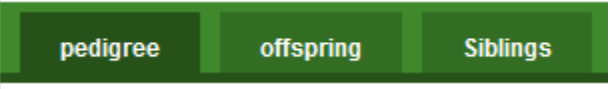

### <span id="page-18-0"></span>Direct Offspring/Litters

### **Direct offspring/Litters**

### Litter $\equiv$  03/09/2016

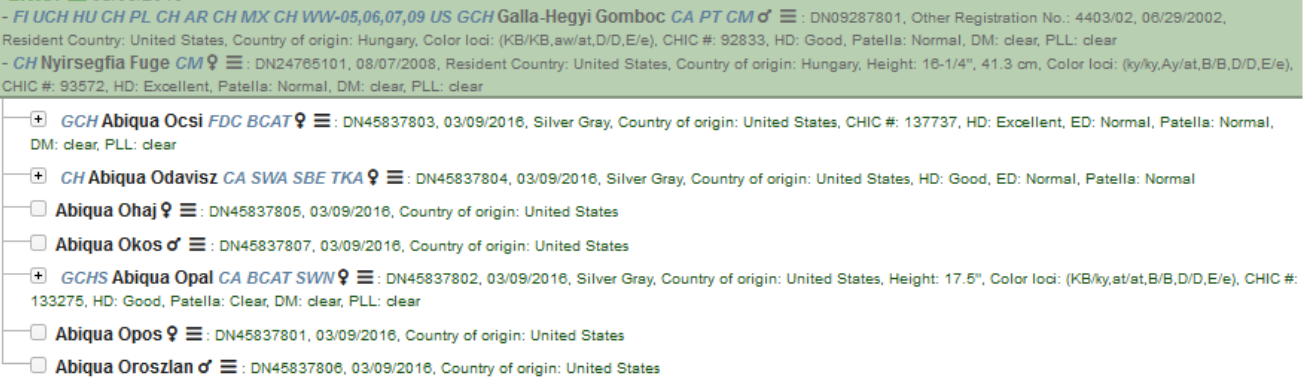

If one of the offspring has produced any puppies, click on the + sign in front of the name to expand the outlines showing those litters.

This information can be collapsed or expanded by clicking the up arrow  $\wedge$  or down arrow.

### <span id="page-18-1"></span>Siblings from same Father and Mother

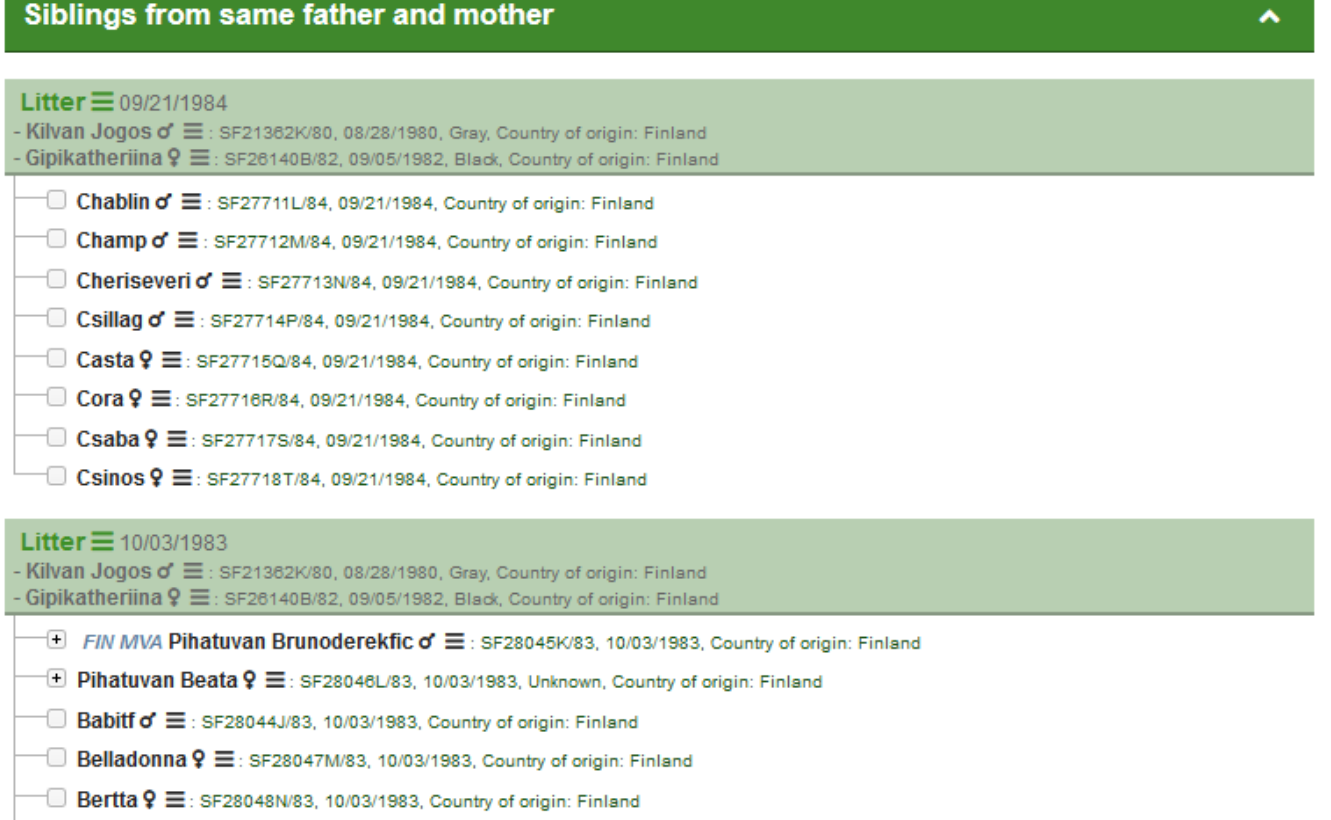

 $\Box$  Baya ?  $\equiv$ : SF28049P/83, 10/03/1983, Country of origin: Finland

The dog on this page will also show up in the litter. This screen is for Pihatuvan Brunoderekfic, and his name shows up in the litter he is from.

This information can be collapsed or expanded by clicking the up arrow ^ or down arrow.

### <span id="page-19-0"></span>Siblings from Same Father

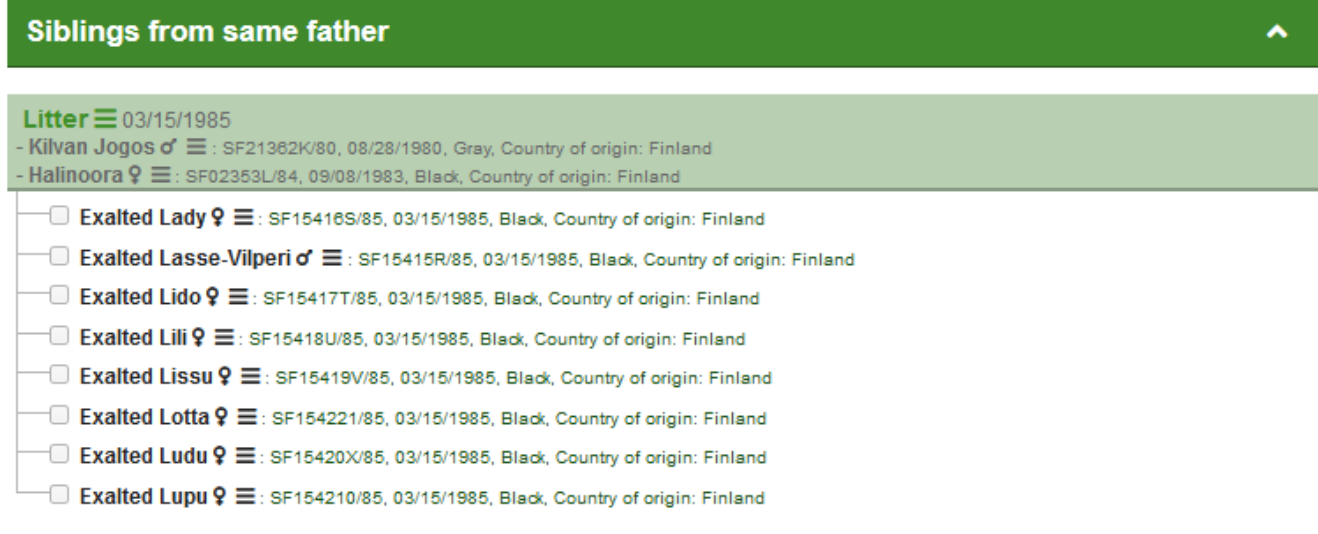

This information can be collapsed or expanded by clicking the up arrow  $\wedge$  or down arrow.

### <span id="page-19-1"></span>Siblings from Same Mother

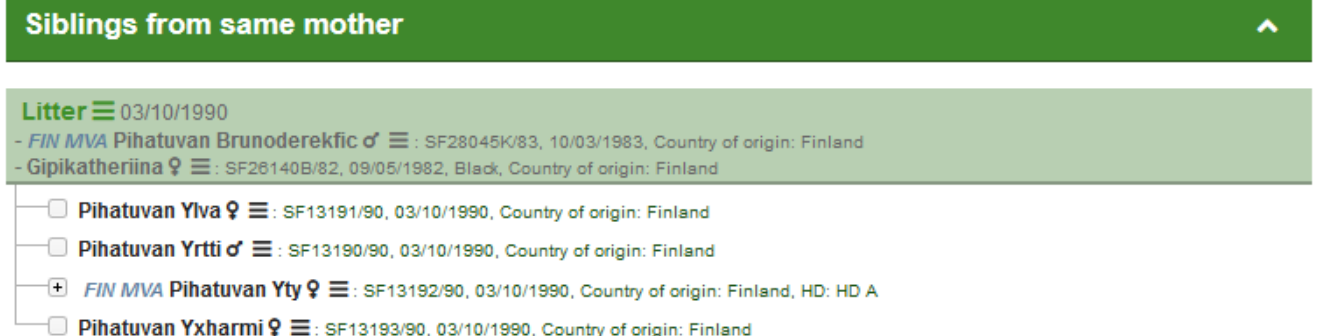

This information can be collapsed or expanded by clicking the up arrow  $\wedge$  or down arrow.

### <span id="page-19-2"></span>Pedigree Analysis

Click on the *Pedigreeanalysis* tab.

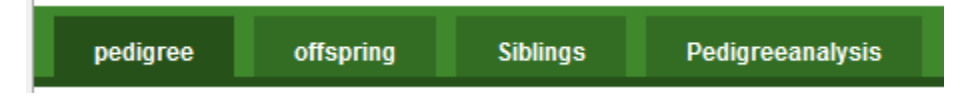

This screens is in parts:

### <span id="page-19-3"></span>Compleetness of the pedigree

### **Compleetness of the pedigree**

This table shows the completness of the data in this pedigree. The more complete, the more reliable the COI and the AVK are calculated. generations: 1  $\sqrt{7}$  $\begin{bmatrix} 10 \end{bmatrix}$  total

complete % 100% 100% 100% 100% 100% 93.8% 89.1% 86.7% 84.8% 82.2% 84.7%

This tells you how many generations have missing dogs. With the Pumi, very few go back 10 generations without missing dogs because of the incorporation of farm dogs into the pedigrees.

### <span id="page-20-0"></span>Bloodpercentage

### Bloodpercentage

You can re-order and filter this table.

- . name: click on the name to light up this dog in the pedigreechart
- . line: M = only on fathers side, F = only on mothers side, FC = first common ancestor, C = common ancestor
- . blood: %= percentage of genes from this ancestor with typical values of 50% for parents, 25% for grandparents, 12,5% for graat-grandparents, etc.
- tot: = total number of times this ancestor appears in this pedigree
- . 3 4: = in this generation this dog apears 3 times on the fathers side and 4 times on the mothers side in the pedigree

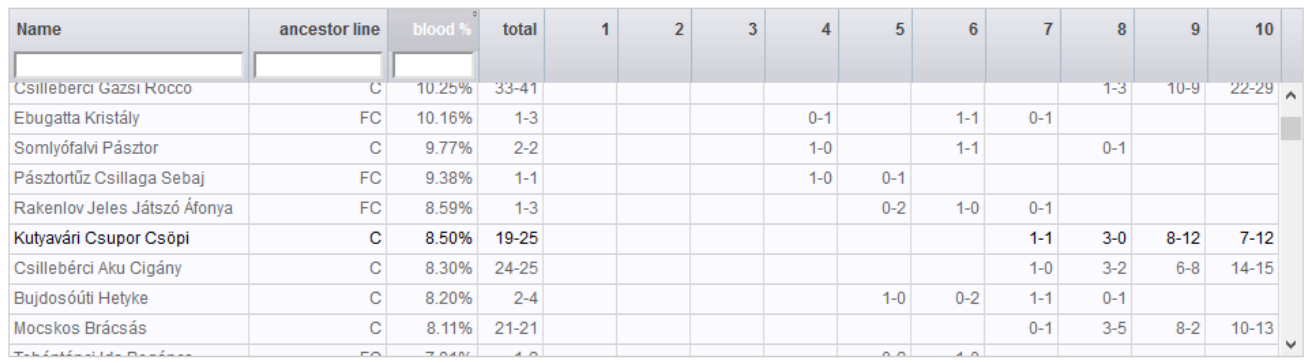

There are instructions on what this screen means right at the top:

You can re-order and filter this table.

- name: click on the name to light up this dog in the pedigreechart
- $\bullet$  line: M = only on fathers side, F = only on mothers side, FC = first common ancestor, C = common ancestor
- blood: %= percentage of genes from this ancestor with typical values of 50% for parents, 25% for grandparents, 12,5% for great-grandparents, etc.
- tot: = total number of times this ancestor appears in this pedigree
- 3 4: = in this generation this dog apears 3 times on the fathers side and 4 times on the mothers side in the pedigree

You can scroll this screen through every dog in the pedigree for 10 generations. You can also sort any column by clicking on the header.

### <span id="page-21-0"></span>Pedigree Chart

### PedigreeChart

All dogs from the normal 10 gen. pedigree are shown in a different type of pedigree in which all dogs are only shown once. Parents and children are connected by lines. With this pedigree it can be easyer to see how a dog is related to it's ancestors.

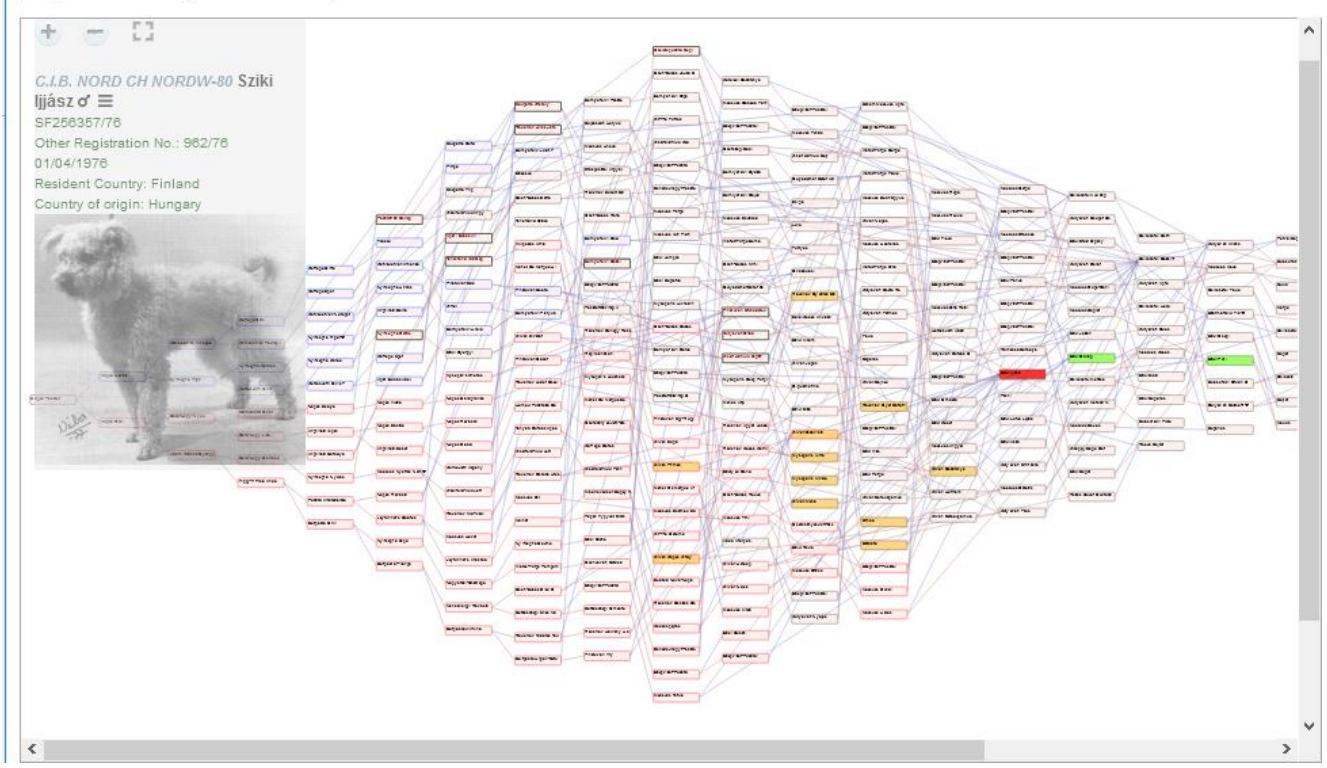

With the control panel near the top of this pedigree you can zoom in, zoom out or go full screen. You can move with the scroll bars or by pressing the middle mouse button (if available)

Click on a dog to light up the parents in green and the children in yellow.

Field border color:

- blue border = only in fathers pedigree
- $\bullet$  red border = only mothers pedigree
- black border = common ancestor
- hick black border = first common ancestor

- field background color: blue= male, pink = female

- connecting lines: blue= towards father, red = towards mother

This pedigree is only supported by up-to-date browsers.

# <span id="page-21-1"></span>Printed Pedigrees

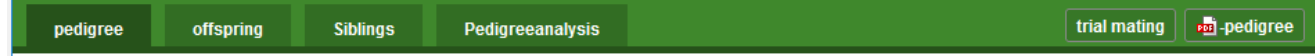

### On the same bar on the right, you can create pedigrees in PDF format for printing. Click on the *Pedigree* link.

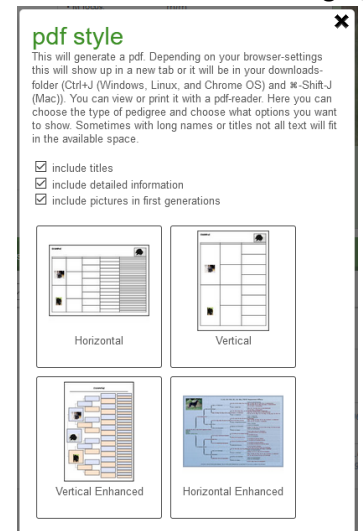

You can choose whether to include titles on the dogs or other information, or whether to include photos in the first generation.

At this point, the upper left choice is the only one that's been tweaked for the Pumi database and does create a nice looking pedigree.

### **9 CH Abiqua Gabi CM PT**

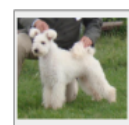

: DN30136803<br>: 02/07/2011 Reg. No.<br>DOB Dog<br>
Degistered Colour : White<br>
Microchip No : 0006C6427D<br>
Coefficient Of Inbreeding (COI): 15.47%<br>
Anoestor loss coefficient (AVK): 14.5%<br>
10 annextions, 95.01% comolois) Call Name<br>Color loci  $CHIC#$ CHIC #<br>HD<br>Patella<br>DM PH Other heath info

: Gabi<br>: (K locus: KB/KB, A locus: a/a, B locus: B/B, D locus: D/D, E locus:<br>e/e, S locus: S/S, H locus: h/h, M locus: m/m)<br>: 93573

- : 93573<br>: (HD: Fair, HD info: PM-56F25F-VPI)<br>: (Patellar Luxation: Normal, Patellar info: PM-PA16/31F/P-VPI)<br>: (DM: dear, DM ID: PM-DM16/20F-VPI)<br>: (PLL: olear, PLL ID: PM-PLL16/32F-VPI-BP)<br>: Cone-Rod Dystrophy, (cord1-PRA
- 
- 
- 

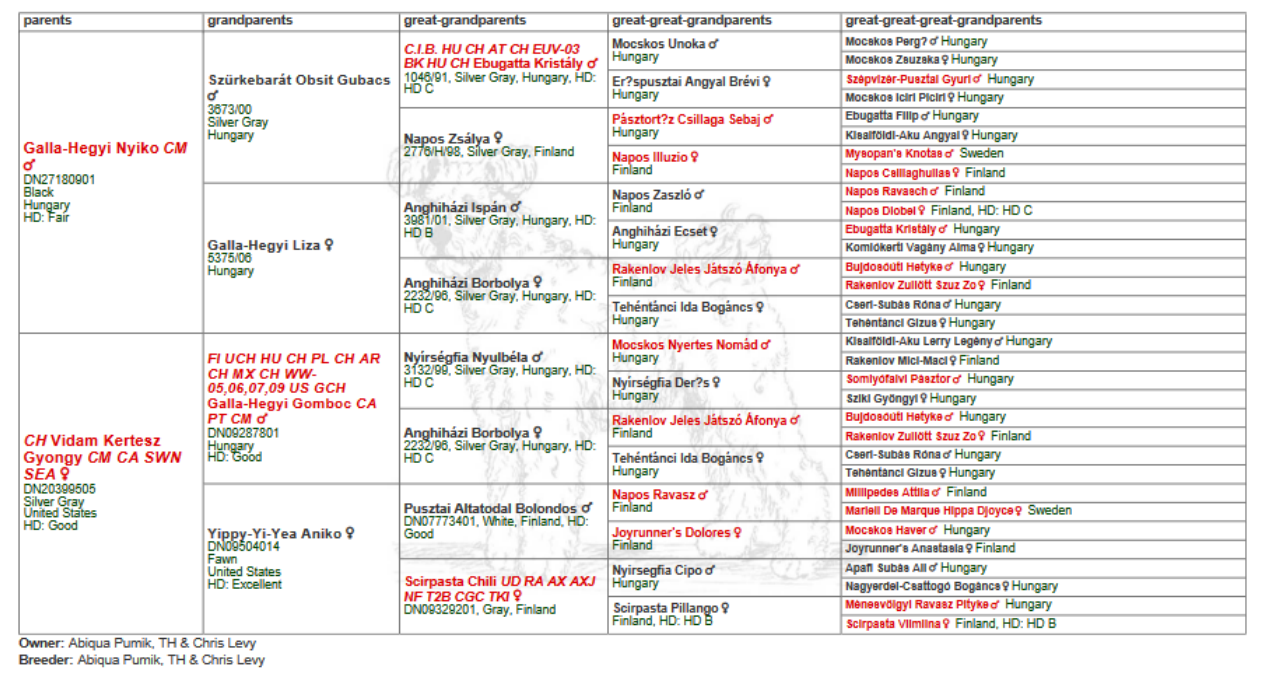

01/31/2021 - Pumi Pedigree Database does not accept liability for any errors or omissions in the information

# <span id="page-23-0"></span>Hamburger Choices

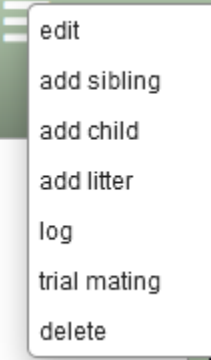

The "hamburger" is the 3 parallel horizontal lines ( $\equiv$  ) after a dog's name. If you click on this it will give you options. The options are shown to the left and described below.

### <span id="page-23-1"></span>Edit

This brings up the *Add a Dog* screen and you can edit all the data there. See "Add a Dog".

### <span id="page-23-2"></span>Add Sibling

This brings up the *Add a Dog* screen but with the fields pre-filled with the original dog's into, so you must change the name, registration number(s) at a minimum. The sex is not filled out and is a mandatory field.

### <span id="page-23-3"></span>Add Child

This brings up the *Add a Dog* screen and all fields are blank except the sire or dam field (depending on the sex of the parent).

### <span id="page-23-4"></span>Add Litter

This brings up the *Add a Litter* screen with the sire or dam field (depending on the sex of the parent) pre-filled.

### <span id="page-23-5"></span>Log

This screen shows the changes to the dog's record, for example:

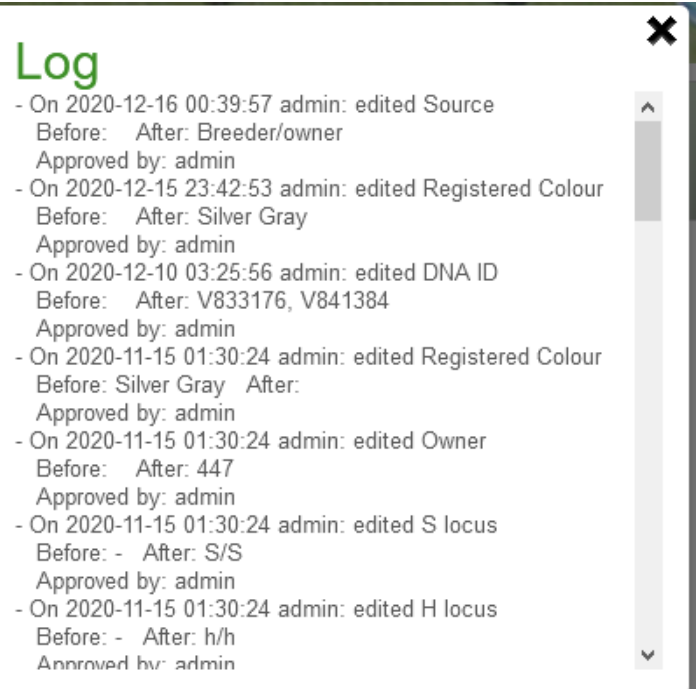

### <span id="page-24-0"></span>Trial Mating

This brings up the *Trial Mating* screen with the sire or dam field (depending on the sex of the parent) prefilled. You can also get to this screen from a link on the pedigree header. Or a blank screen from the top menu.

### <span id="page-24-1"></span>Delete (Admin only)

There is no reason to delete a dog unless it is a duplicate of another one in the system.

You must be sure that there are no direct descendants before deleting a dog. If there are, you can change the sire or dam to the correct record prior to deleting it. The Direct offspring/Litters heading must say "no data" before deleting! Only a user with Administrator privileges can delete a dog. If you need to delete one, contact Chris.

### <span id="page-24-2"></span>Remove as Parent

This is only an option on the pedigree portion of the screen. This will remove the dog as a parent on the pedigree in case of an error.

# <span id="page-24-3"></span>**Trialmating**

This allows you to see pedigree and pedigree analysis information for a potential breeding. You can fill in the parents or grandparents. The pedigree screen is identical to the screen for an actual dog so it's not displayed here.

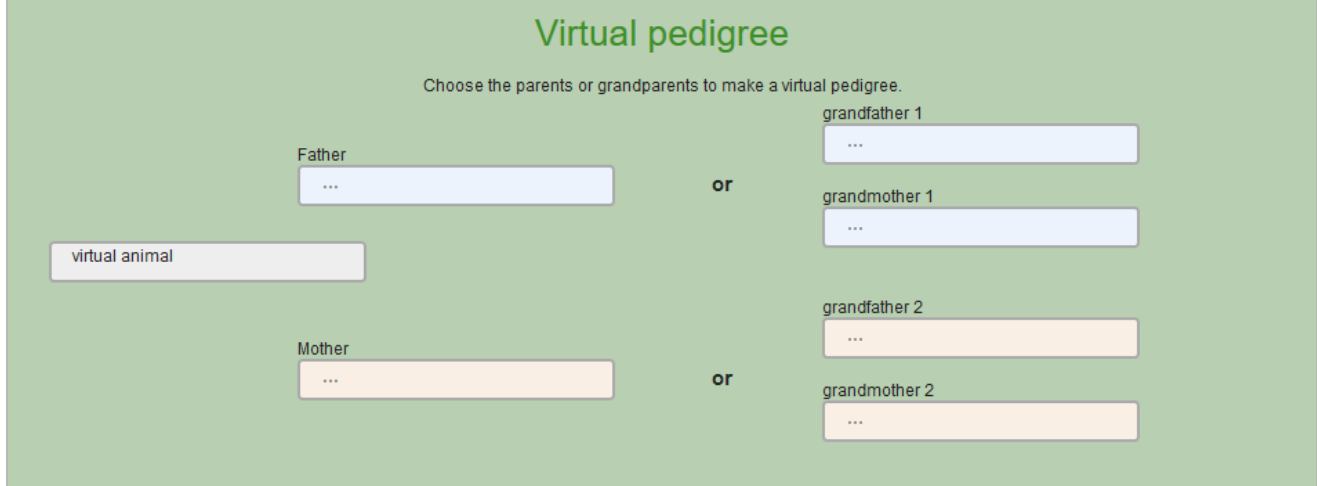

# <span id="page-24-4"></span>Breederslist

### <span id="page-24-5"></span>Adding a Breed Photo

If you signed up to be on the Breeder List, please add a photo for your kennel if you haven't already. Go to

your listing and click the intertion next to your kennel name (or click on the person icon in the upper righthand corner of your screen). This will bring up your account screen and you can add a photo in the lower lefthand corner of the screen. Click on the blue square to bring up a popup screen allowing you to upload a photo.

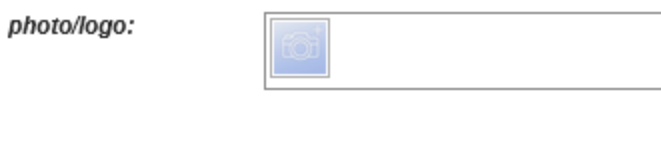

Cancel

For those who checked the *Add my name to the breeders list* checkbox, their kennel will be listed here. When you go to the first (search) screen, there is a random listing of breeders shown. You can then query by name and/or country. (We aren't using the *Region* shown on the screen below.)

### <span id="page-25-0"></span>Using the Breeders List

save

Click on the "breederslist" menu item at the top of the screen. This will bring up a screen where you can search for breeders by:

- Name
- Country
- Region (which we're not using at this time)

It also shows a random list of breeders in random order.

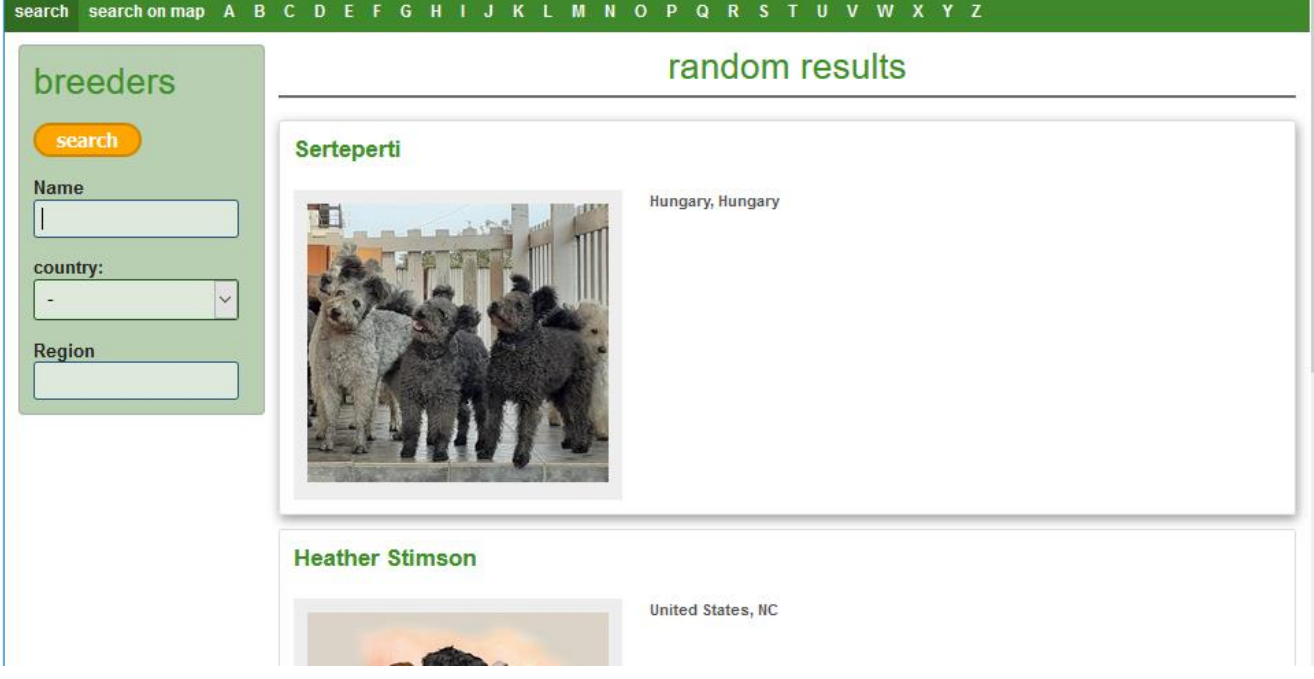

If you click on a breeder on the results, it will go to their page.

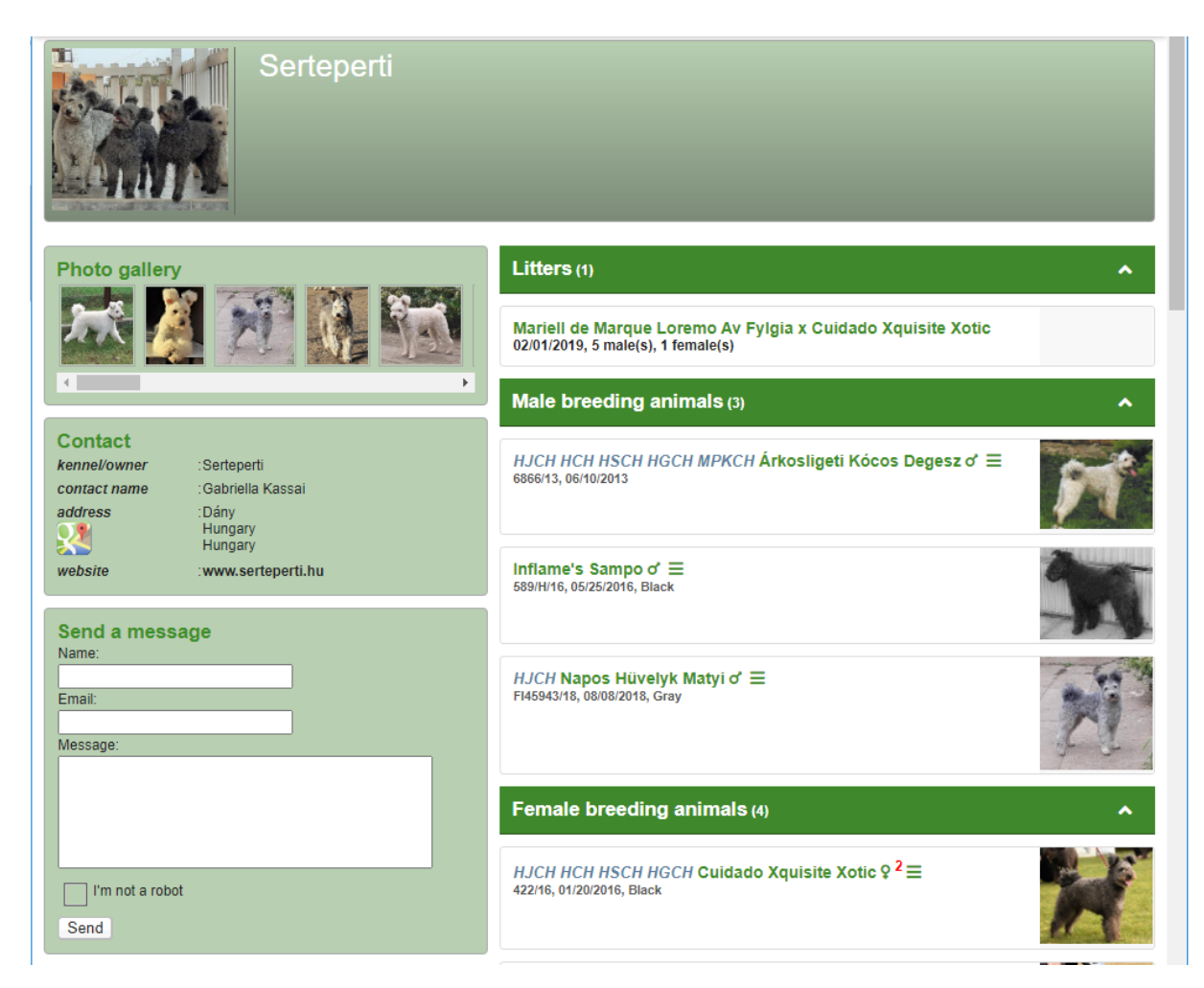

All dogs owned by this kennel and marked as an *Active Breedingdog* will show up under *Male Breeding Animals* or *Female Breeding Animals.* All dogs owned by this kennel are listed in *Owned Animals,* and all dogs bred by this kennel will show up in the list of *Bred Animals.* If you click the header it will collapse or expand as desired.

There's a *Health Test Summary* button in orange and you can see the health tests they've done on their dogs.

# Health tests summary for: Abiqua Pumik

Double click in a field to edit or add a test

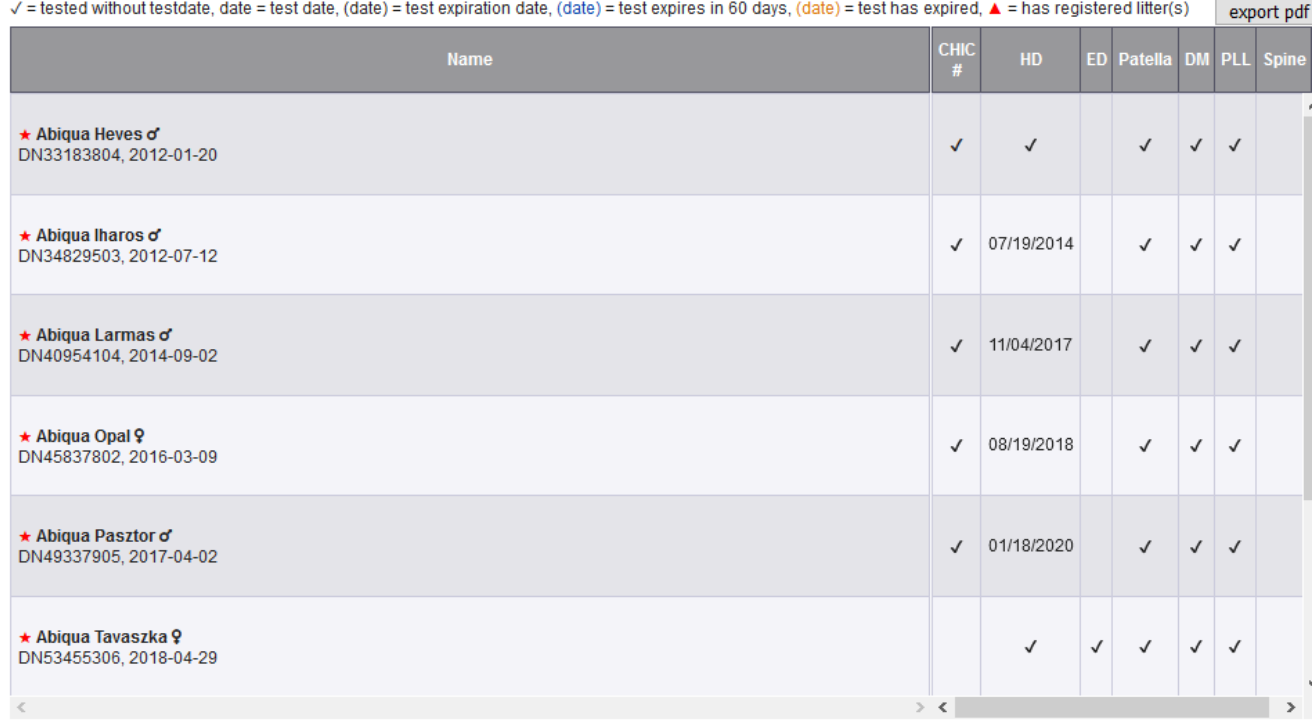

# <span id="page-27-0"></span>Breederslist – Search on map

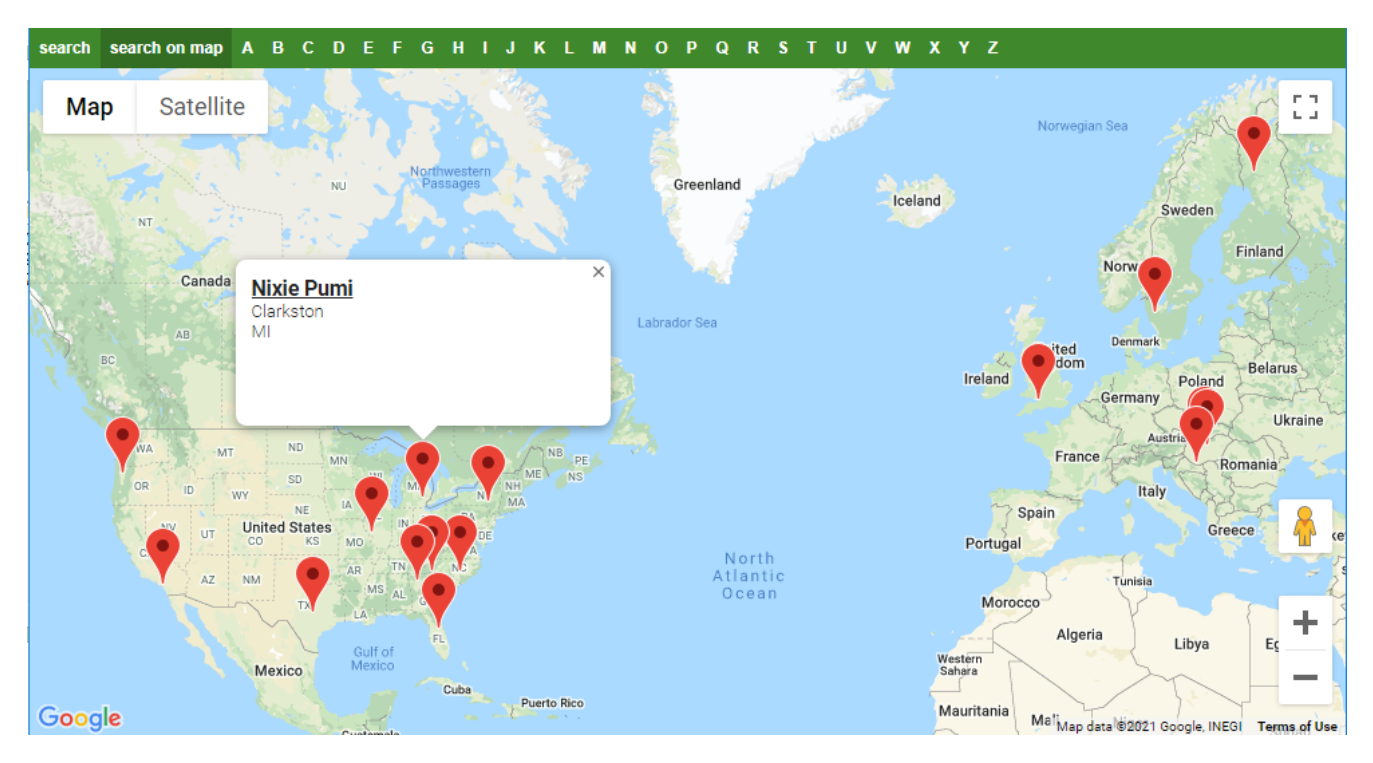

Click on the link to go the kennel's page.

# <span id="page-28-0"></span>Stud Dogs

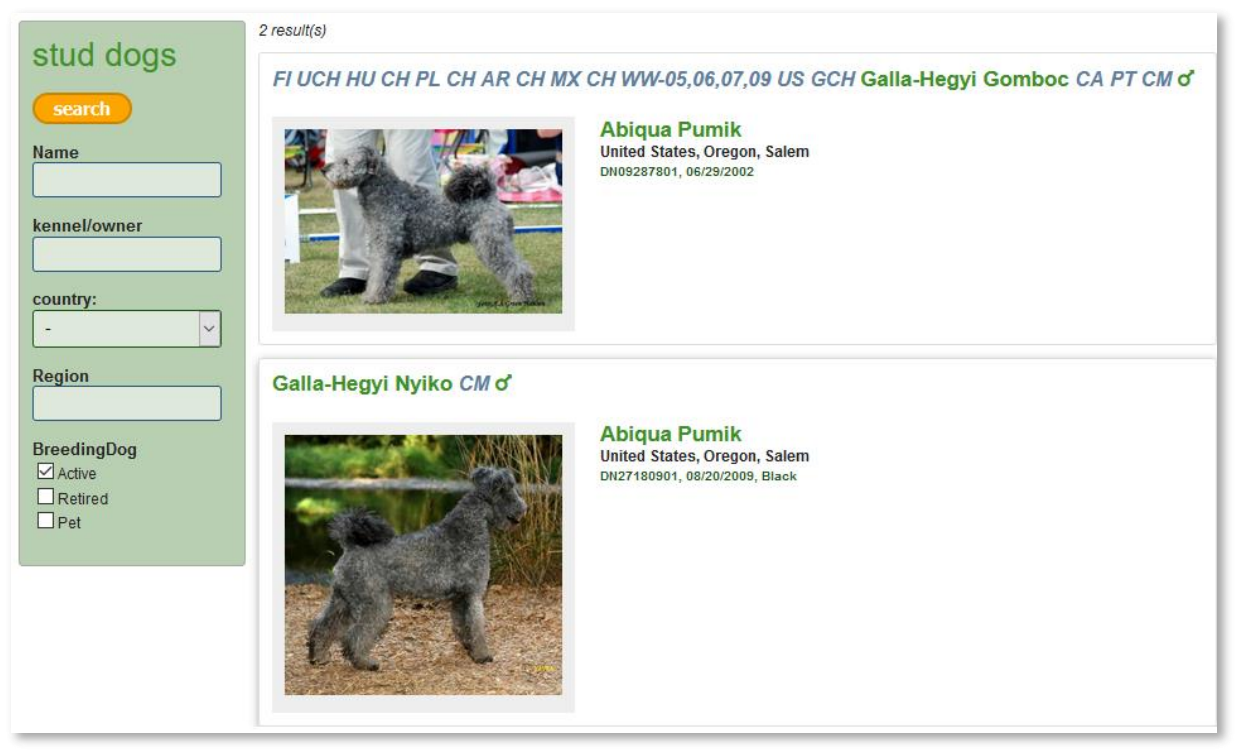

Clicking on the dog goes to that dog's web page.

We are hoping to have the availability of frozen semen show up on this list. Stay tuned!

# <span id="page-28-1"></span>Litter Ads

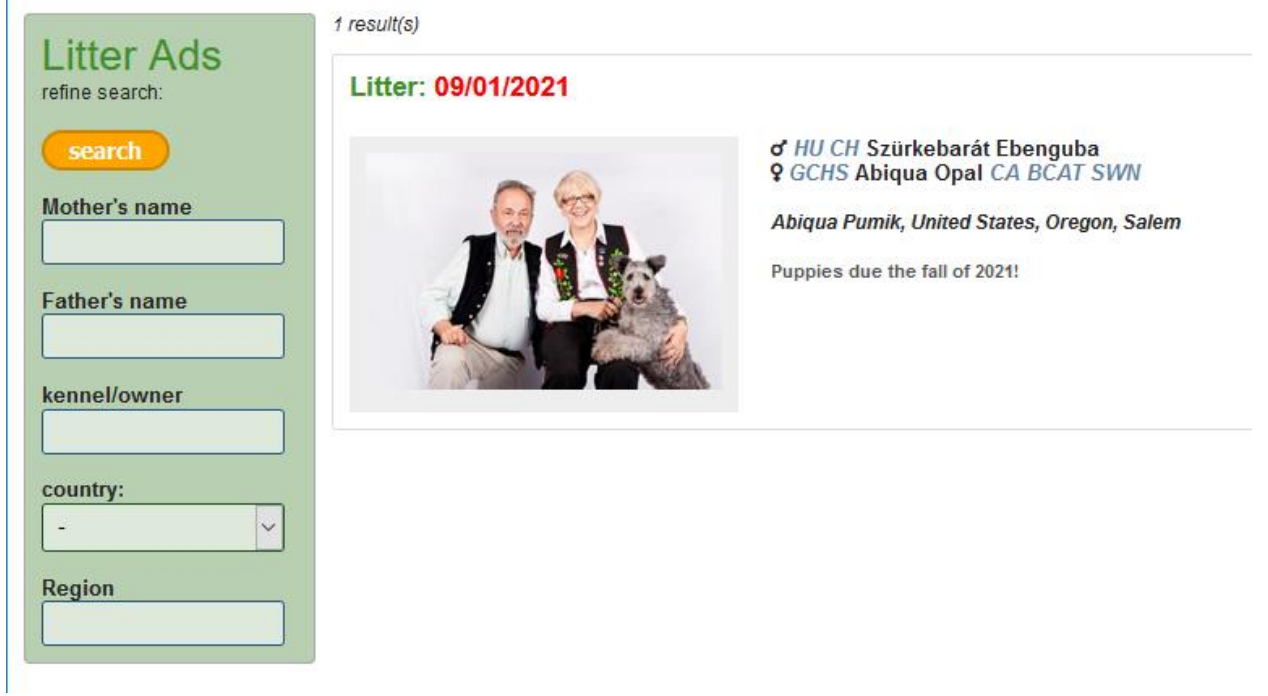

You can advertise your expected litters here. Clicking on this link shows more info and the pedigree.

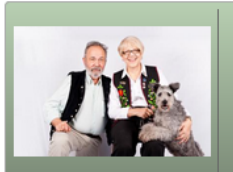

### **Litter**

Mother: GCHS Abiqua Opal CA BCAT SWN Father: HU CH Szürkebarát Ebenguba<br>DOB: 09/01/2021 **Breeder: Abiqua Pumik** 

### **Litter information** Puppies due the fall of 2021!

### **Breeder: Abiqua Pumik**

Outstanding Pumik since 1999 with 26 AKC champions (since 2016), 16<br>agility titlists including 4 MACHs. Titles in tracking, obedience, coursing,<br>and nosework. AKC Breeders of Merit - Silver.

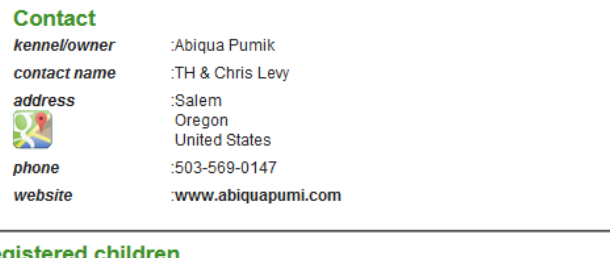

**Registered children** None

This is a relatively new function and still has some things to be worked out, like when the litter ad should go away.

# <span id="page-29-0"></span>Account Maintenance

Click on the person icon in the upper right-hand corner of the screen and there are 3 choices.

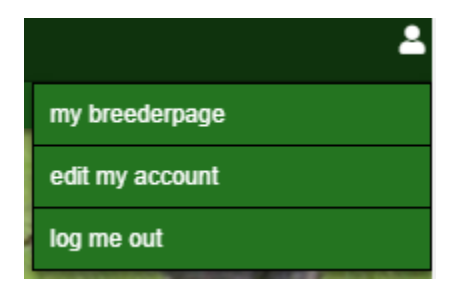

# <span id="page-30-0"></span>My breederpage

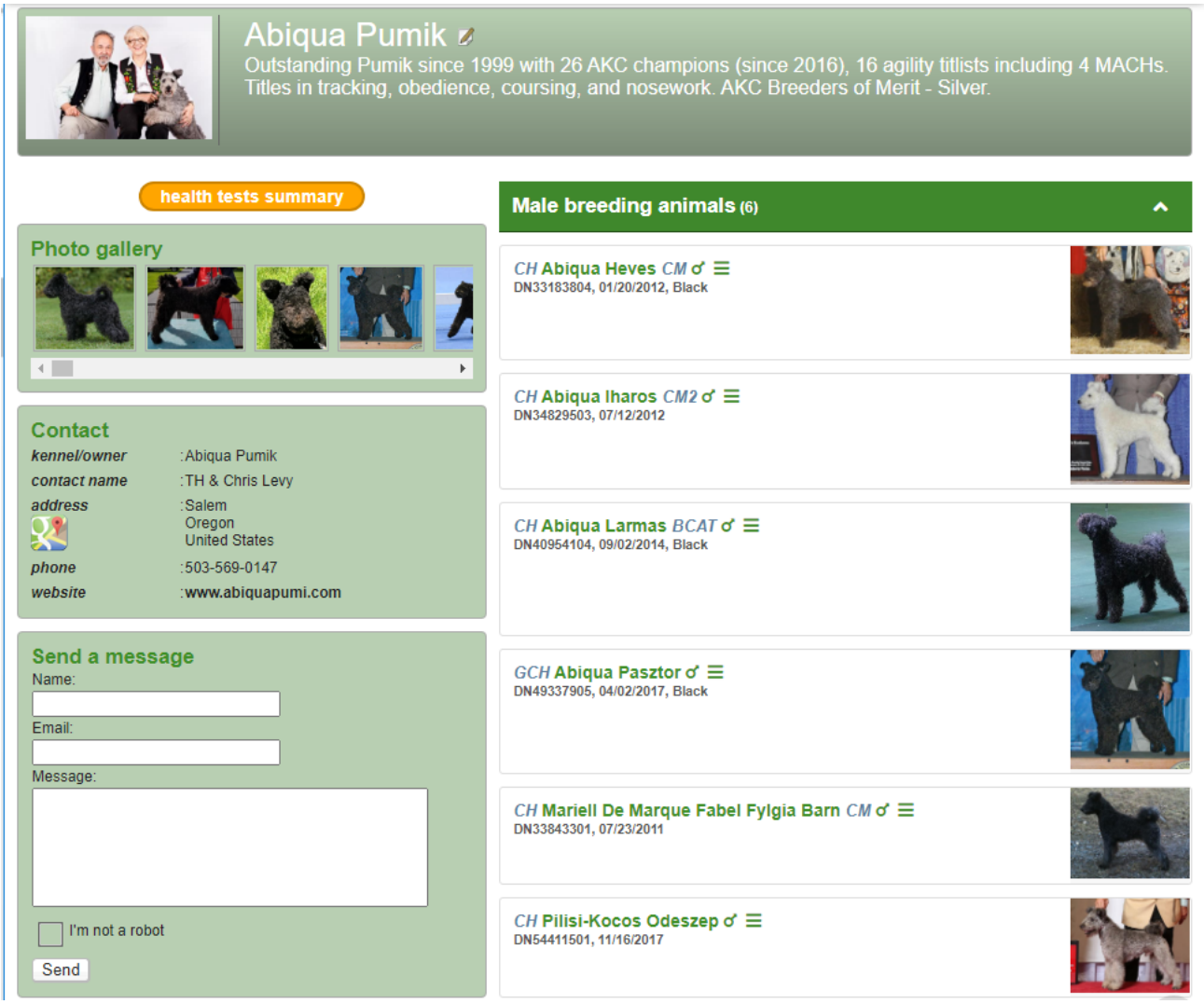

You can edit the page by clicking the icon  $\blacksquare$  next to the kennel name.

### <span id="page-30-1"></span>Edit My Account - General Tab

Any of this can edited and click the *Save* button to save.

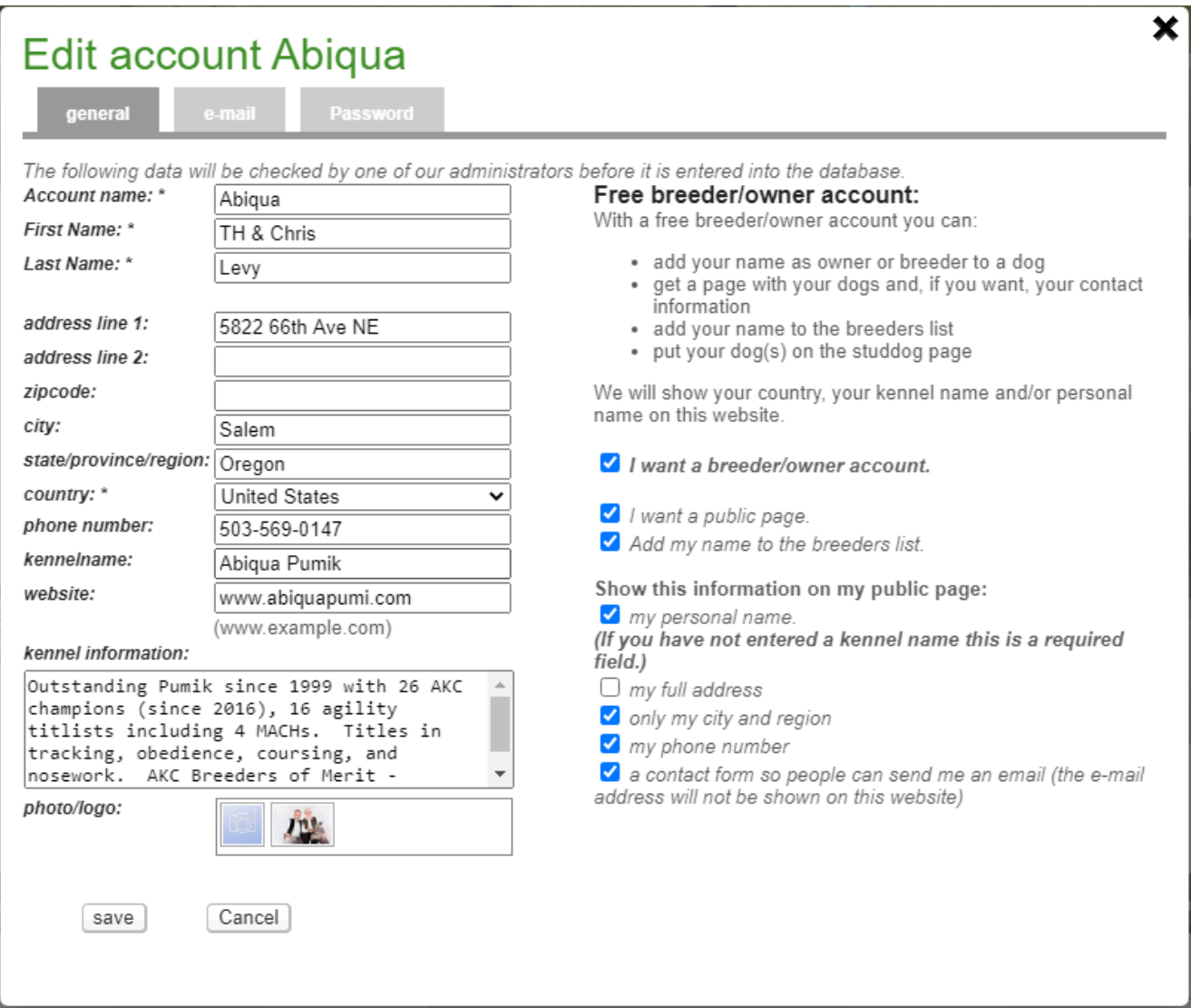

### <span id="page-31-0"></span>Edit My Account - Email Tab

You can change your email address and it will email you to verify the address.

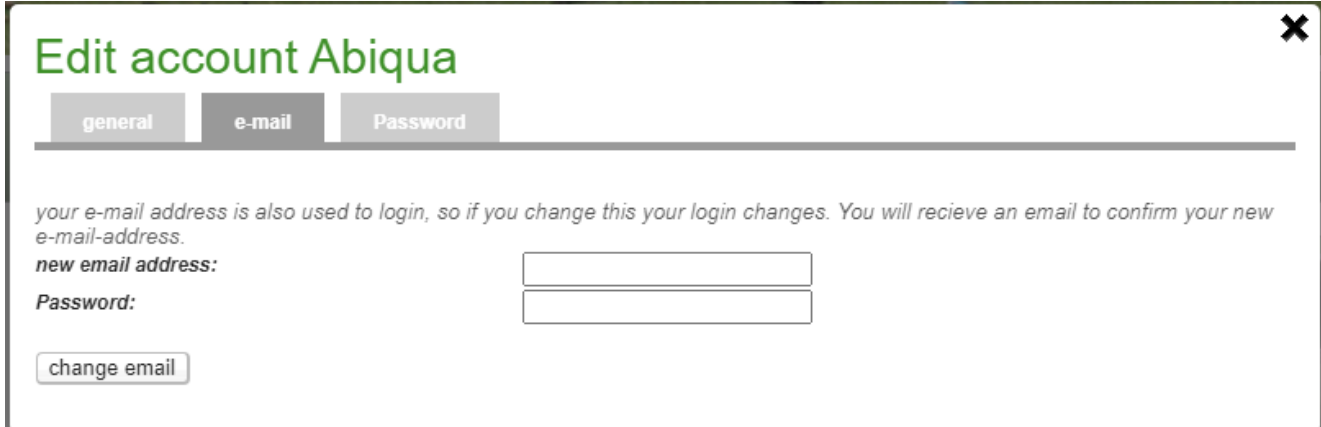

### <span id="page-31-1"></span>Edit My Account - Password Tab

This screen allows a user to change their password.

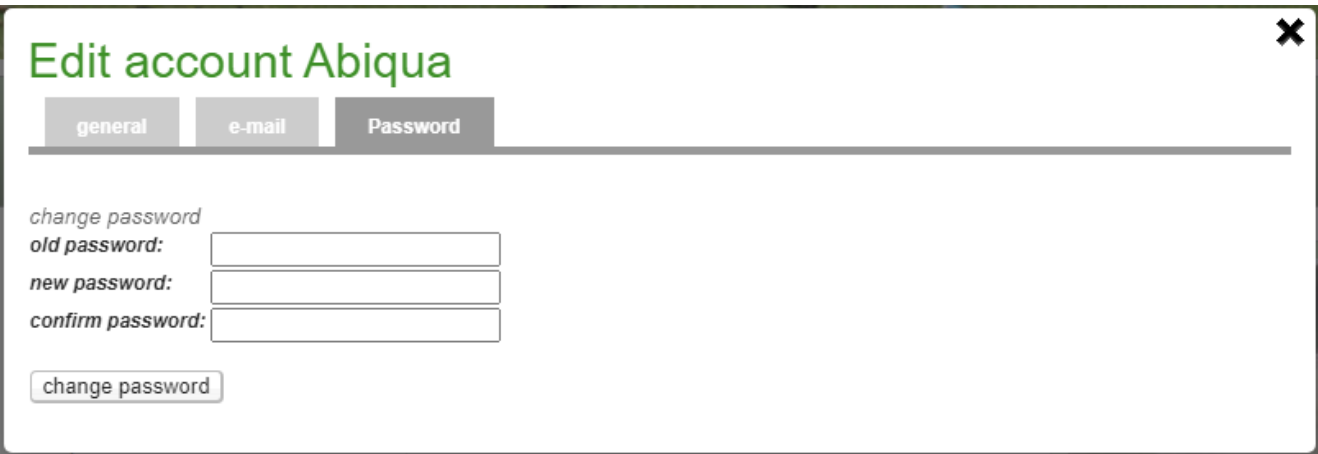

# <span id="page-33-0"></span>Administrator Approvals (under construction)

<span id="page-33-1"></span>Animals with unapproved changes

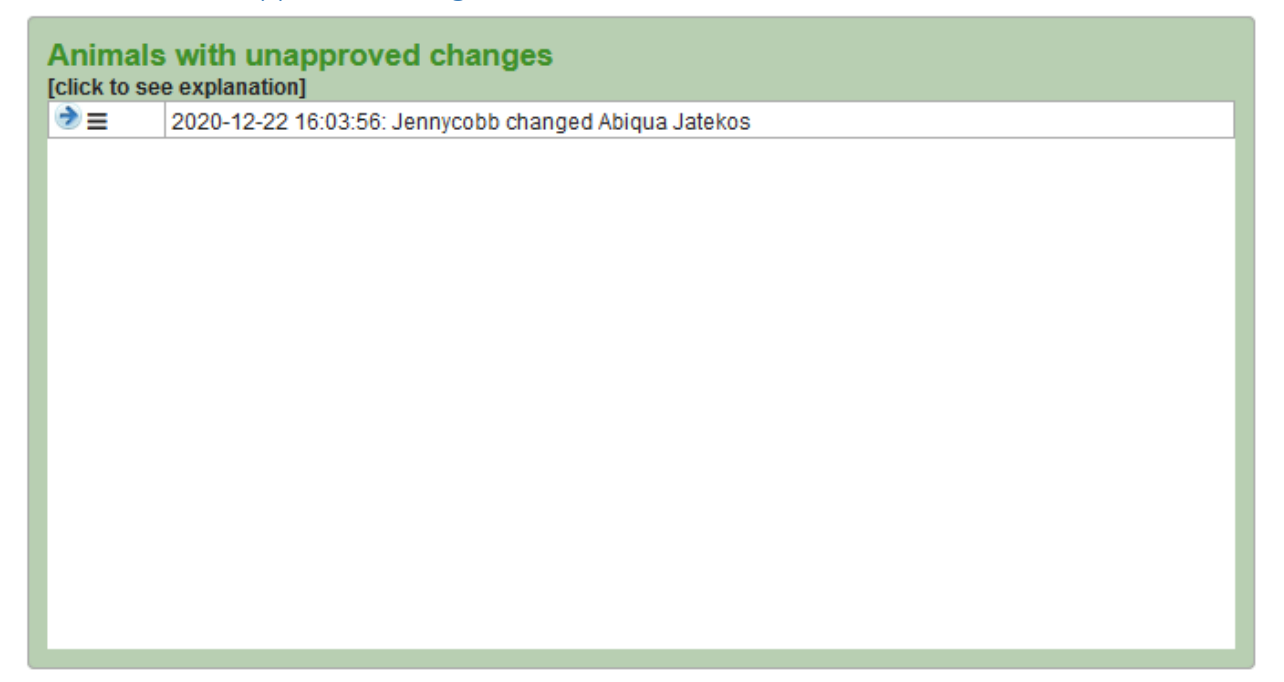

If you click on the *hamburger*, it will show you the changes that have been made. If you click on the licon, it will take you to the dog's page where you can use the *hamburger* there to accept or reject changes.

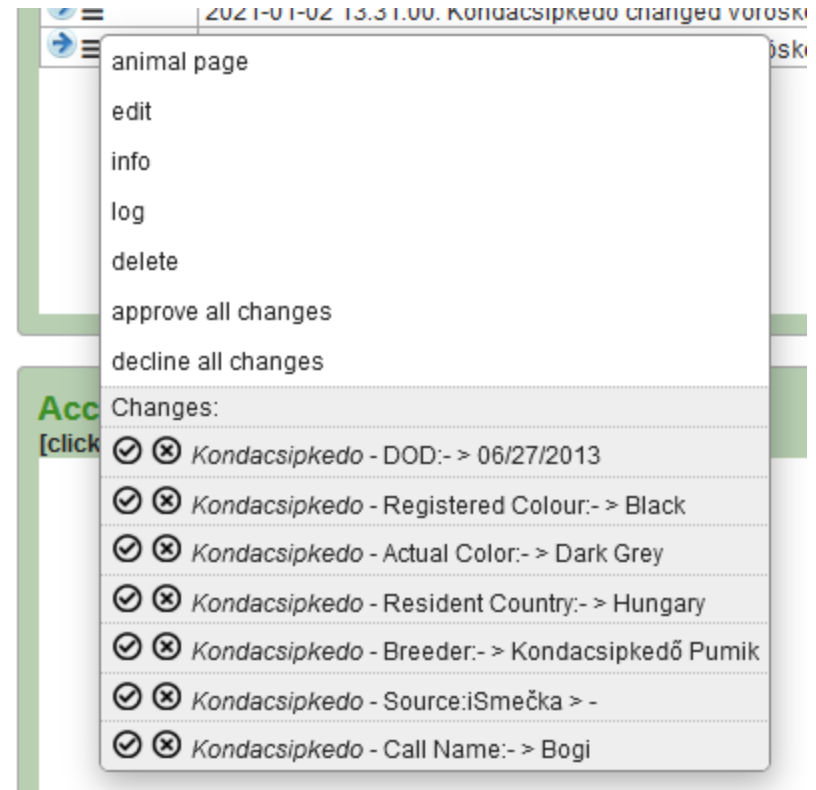

The changes are listed and you can approve or decline each one, or approve or reject all of them. You can also:

- 1. Go to the dog's page
- 2. Go to the edit screen for the dog
- 3. Show the info for the dog
- 4. See the change log for the dog
- 5. Delete the dog
- 6. Approve all changes
- 7. Decline all changes

### <span id="page-34-0"></span>Change list

There are some conventions that will help understand what the changes actually were:

First are icons to Approve  $\odot$  or Decline  $\otimes$  the change individually.

Next is the name of the Account that made the change.

After the hyphen is the name of the field that's been changed.

Then after that is what was originally in that field followed by ">", then what it was changed to.

### **Example 1:**

2 8 Jennycobb - PreTitle:GCHB > GCHS

In this case the user (Jennycobb) changed the PreTitle field from "GCHB" to "GCHS".

### **Example 2:**

⊙ S Jennycobb - Registered Colour:- > Silver Gray

In this case the user changed the Registered Colour from <br/>blank> to "Silver Gray". (There is only a space between the "-" and the ">".) In other words, there was nothing for Registered Colour and she filled that in.

### **Example 3:**

⊙ & Kondacsipkedo - Source:iSmečka > -

The user in this case changed the Source of iSmečka (the Czech database) to <br/>blank> since the dog originally had been entered from information in iSmečka, but had been corrected by the breeder. You can see here there that there is nothing after the ">" that it was changed to.

### **Example 4:**

### **NEED HEALTH SCREEN SHOT CHANGES**

Because there are multiple fields, only the field name will show.

If you click on the  $\rightarrow$ , it will take you to the dog's record, also here showing the changes.

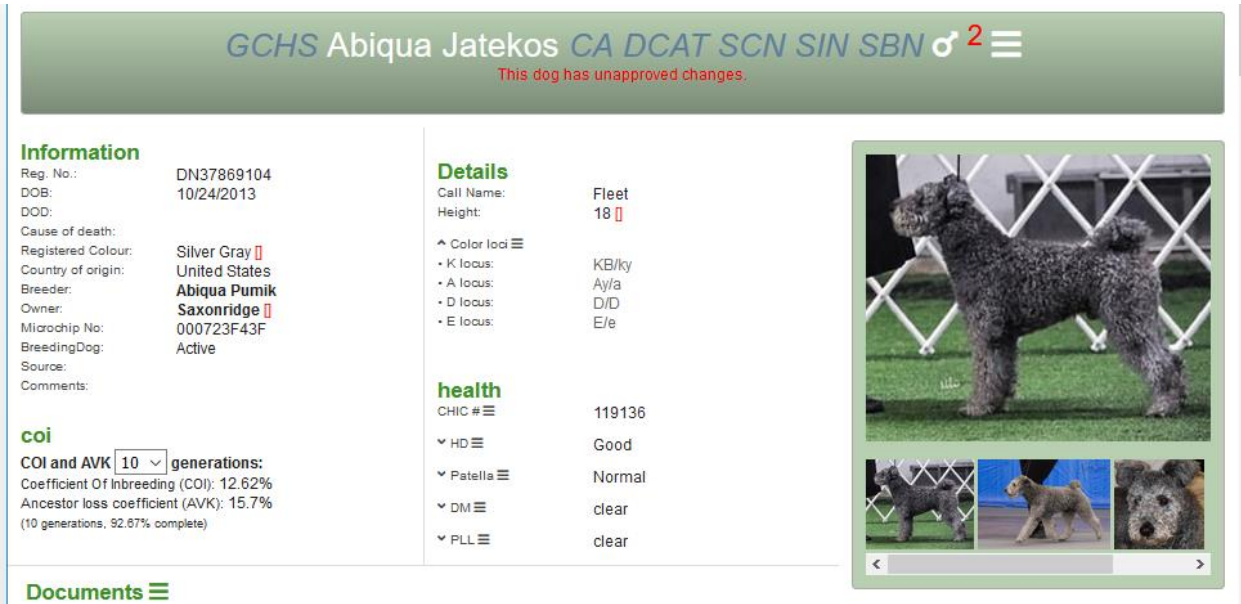

The conventions here are that the previous values are shown in red between brackets. Using the 3 examples above, this is the way it would look on the dog's Info Screen:

**Example 1:** PreTitle: GCHB [GCHS]

**Example 2:** Registered Colour: Silver Gray []

**Example 3:** Source: [iSmečka]

### <span id="page-35-0"></span>Accounts with unapproved changes

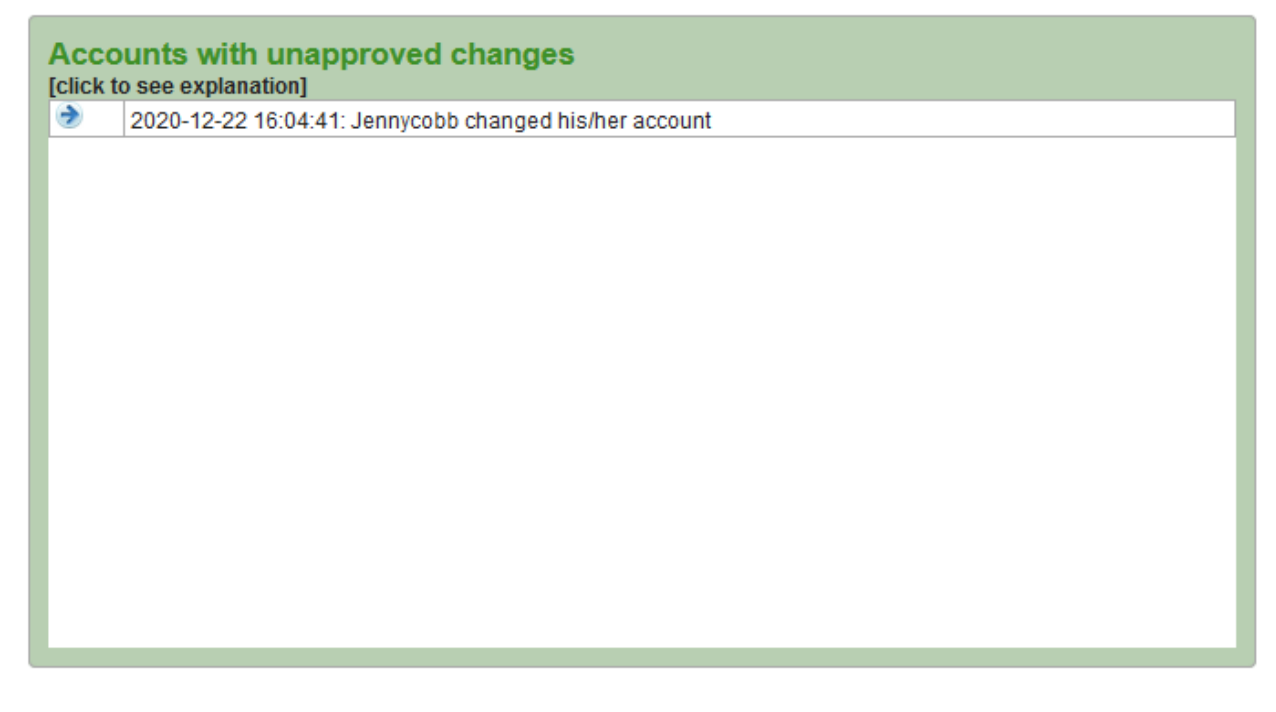

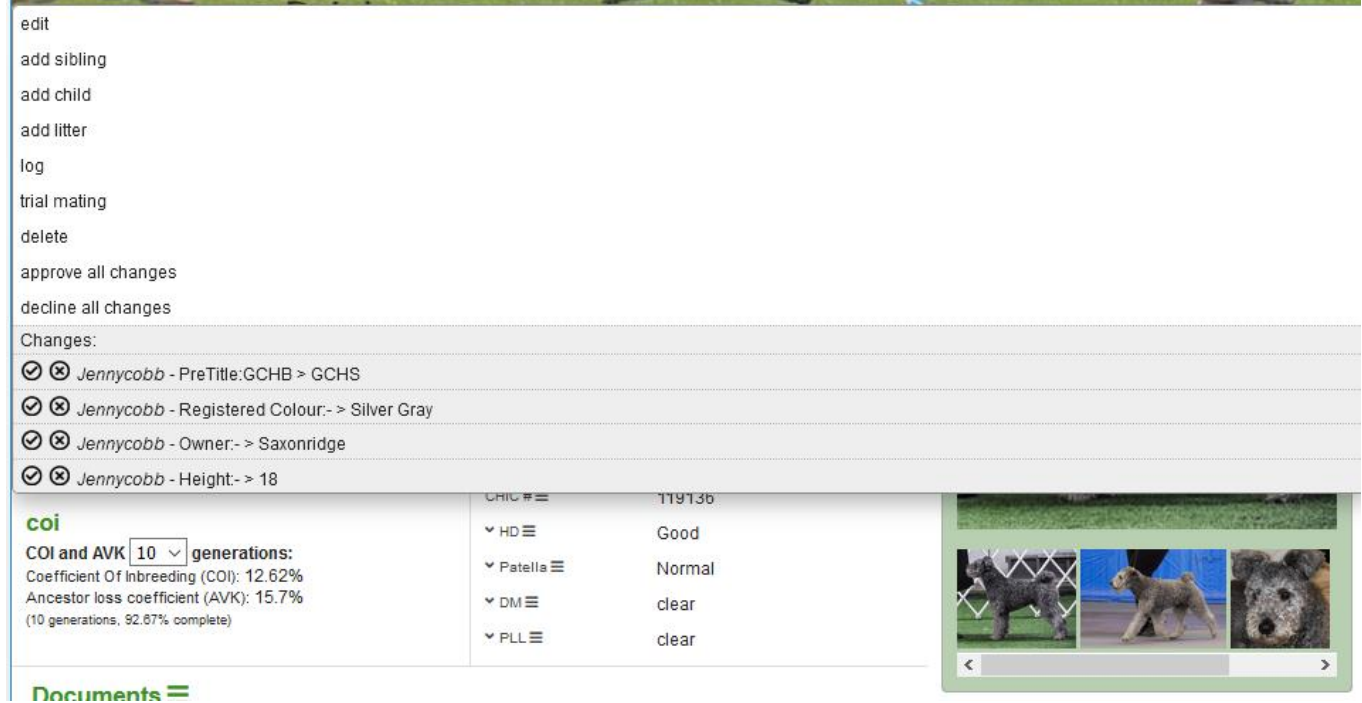

Last updated: 30 January 2021 **page 37 of 42** 

and the second control of the con-

**Reduction** 

**Contract Contract Contract Contract Contract Contract Contract Contract Contract Contract Contract Contract Contract Contract Contract Contract Contract Contract Contract Contract Contract Contract Contract Contract Contr** 

# <span id="page-37-0"></span>**Accounts**

The following information is available on this Administrator page just under the

### **[click to see explanation]**

This table contains a list of accounts.

 the **"make new account"** button opens an empty account popup where administrators can make new accounts.

It is not allowed to put personal information publicly online without the persons consent.

- the **searchfield** searches in account name, first name, last name, breeder name and email.
- click on the **column headers** to **sort** the accounts.
- In the table you can double click in a field to **edit and then save** with return. Cancel by clicking outside the field. Changes will not be logged and address changes will not update the location on the maps. Please use the account popup for that.
- select a line with a single click.
- --------First field----------------
- **click on the to go to the account popup**
- click on the **"P"** to go to the **account page**. A red "P" means this account has no public page.
- click on the **"L"** to see this accounts **last 1000 logged entries**.
- click on the **"E**" to open an **email** to this account with your own email client.
- ---------Other fields----------------
- **AccountID**: this is the unique account id. Do not change this.
- **admin**: this is a comma separated list of usergroups attached to this account. Please see the information with the accounttable. Please do not use spaces: " 100" is not the same as "100"
- **AccStatus**: -1=(not yet) verified, 0=not active/deleted, 1=access denied by administator, 3=pending approval, 5=non public account made by an administrator, 10= verified/approved account
- **AccBreed**:codename for the breeds this account breeds
- **Allowed**: not in use

If a user requests this you are required to remove all personal information. You can **"delete"** an account by changing the AccStatus to 0.

### <span id="page-38-0"></span>Account Popup – *General* Tab

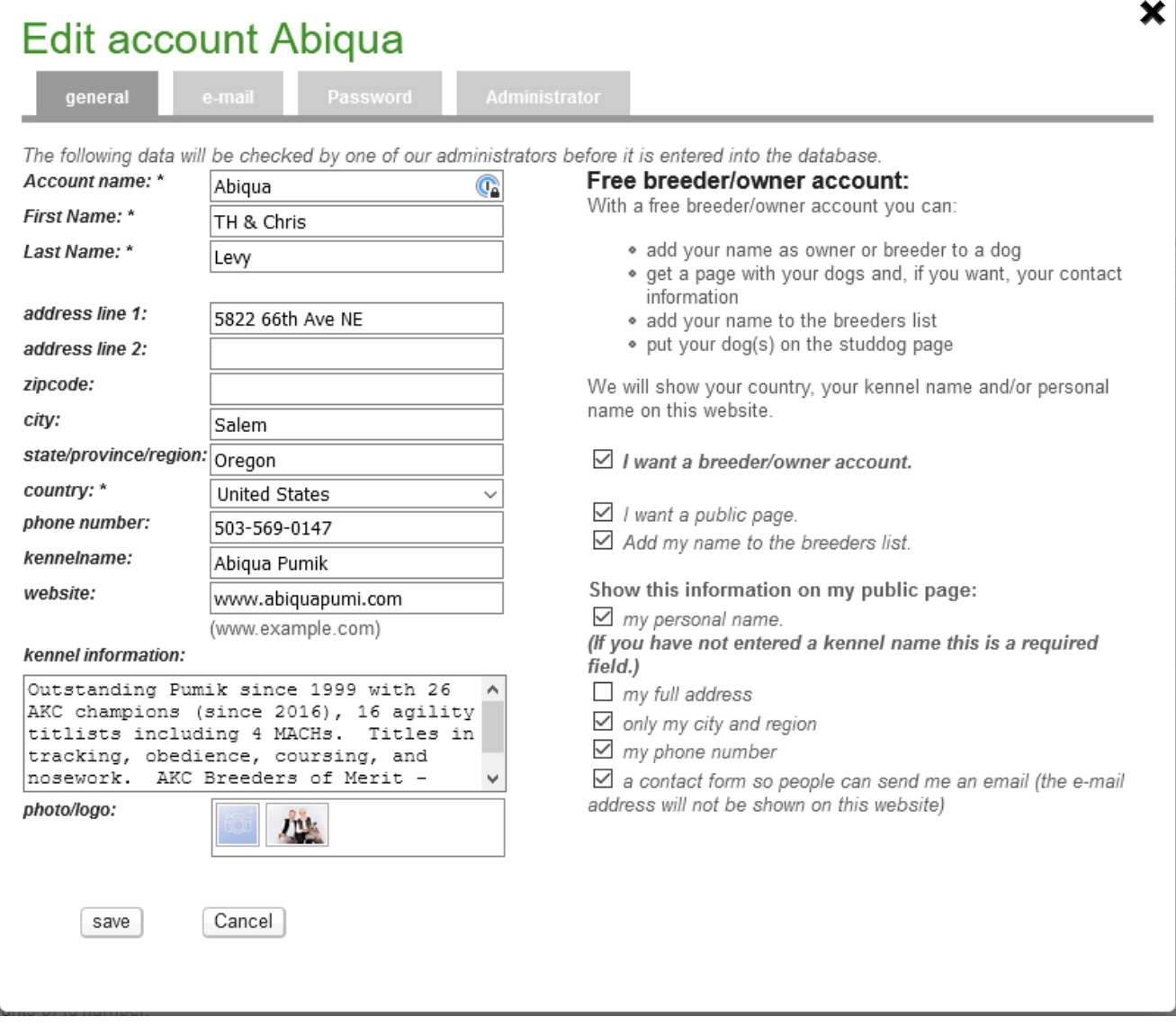

### <span id="page-38-1"></span>Account Popup – *Email* Tab

This screen allows the user to change their email address to a new one. They must verify the new address. If an Admin needs to correct an email address (e.g. someone had a typo when they first created their account), use the Administrator Tab to do that.

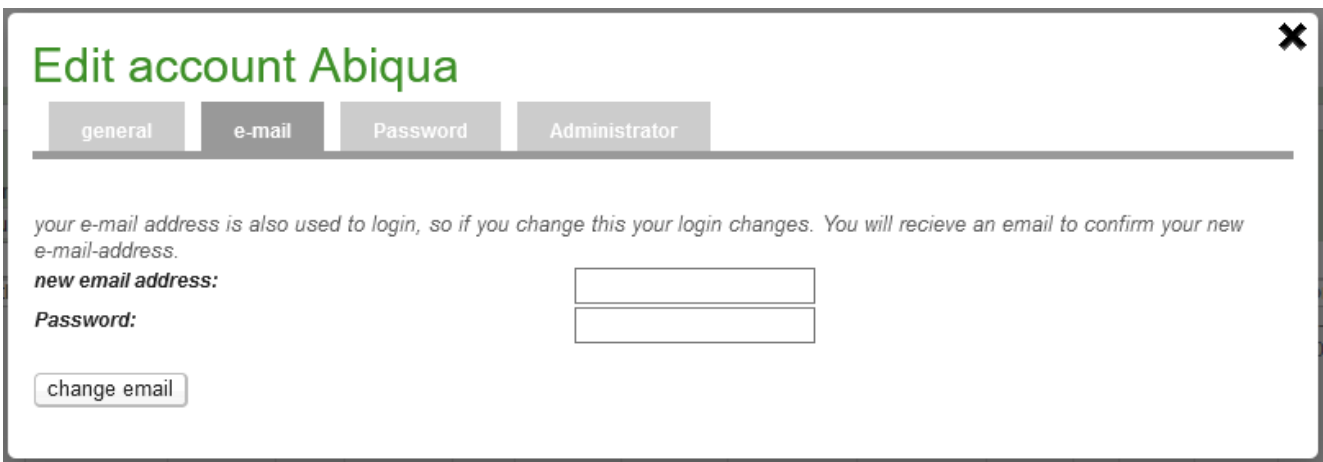

### <span id="page-39-0"></span>Account Popup – *Password* Tab

This screen allows a user to change their password. If the Admin needs to change someone's password for them

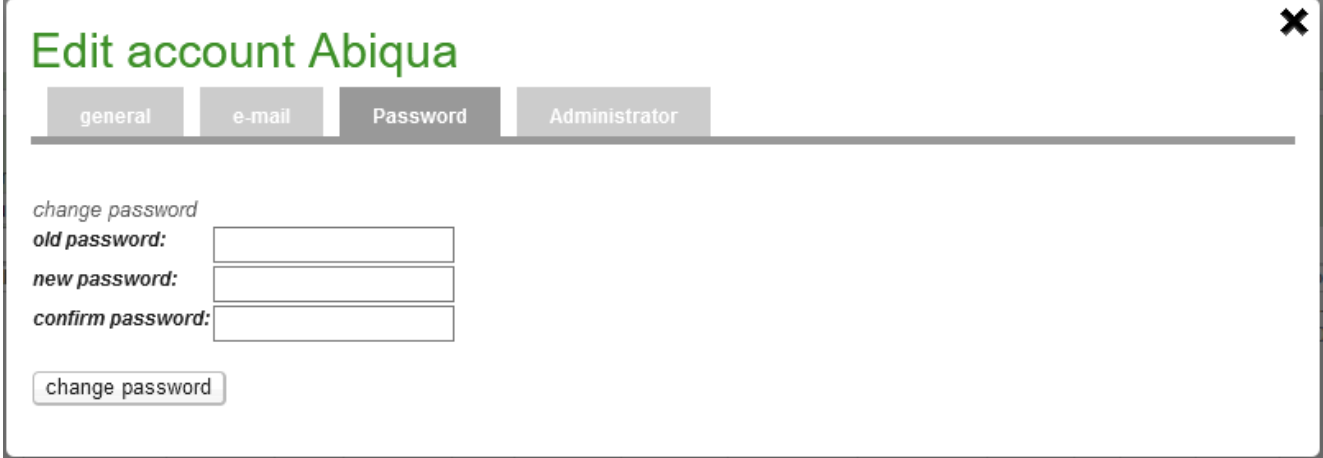

# <span id="page-39-1"></span>Account Popup – *Administrator* Tab

Only the Admin can see this tab.

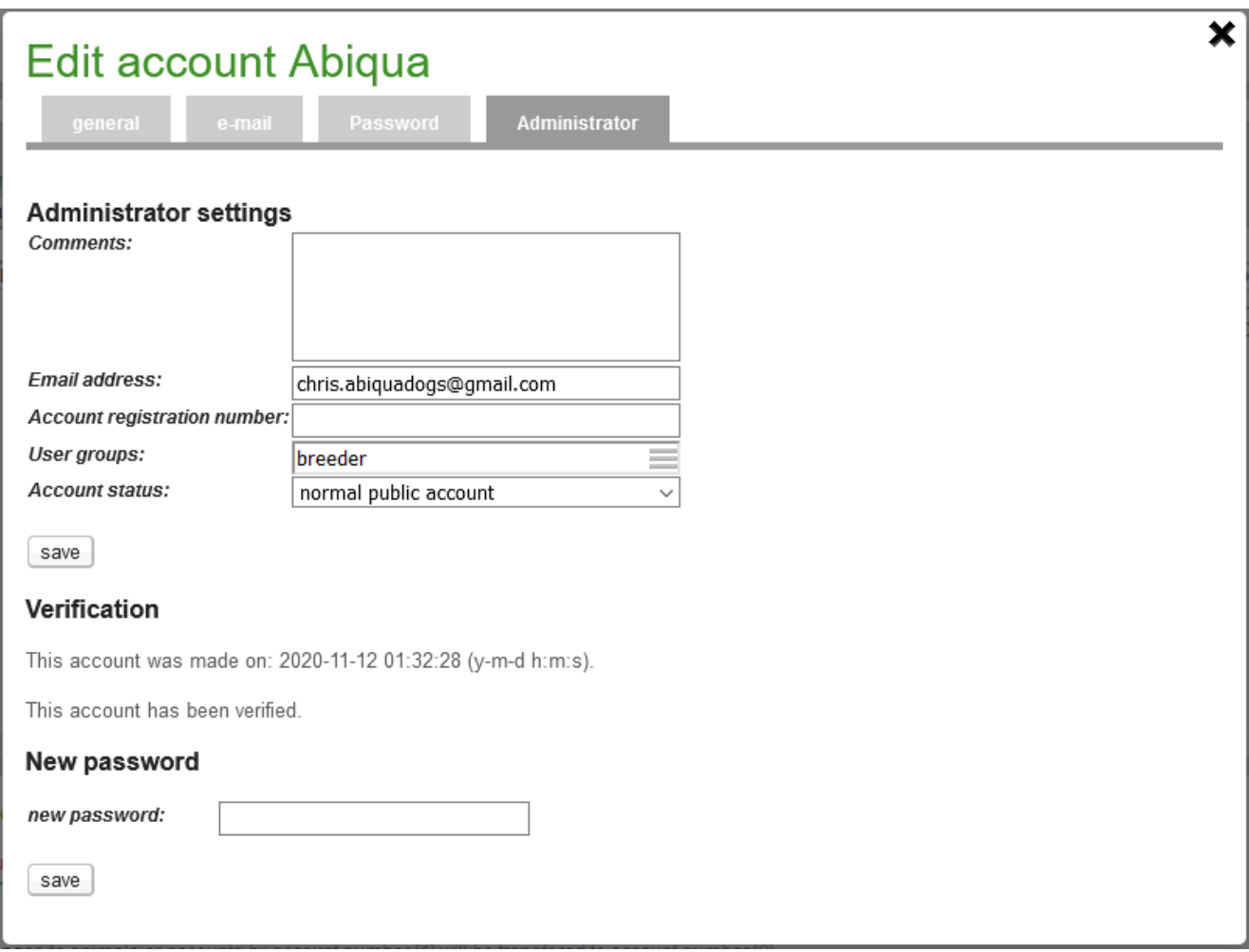

# <span id="page-40-0"></span>Roles

Roles are:

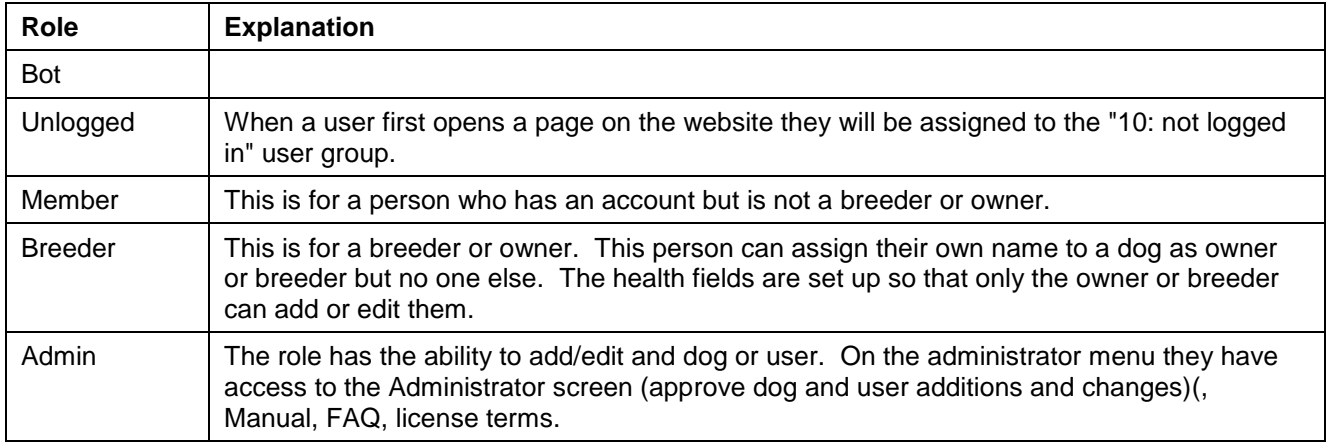

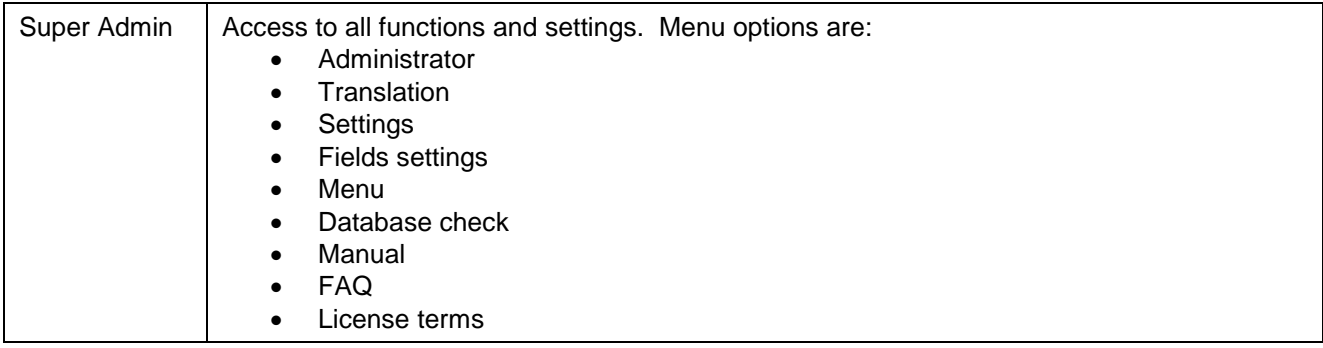